# 大数据解决方案 TEXTOM MANUAL

从大数据收集到数据可视化!

v5.0

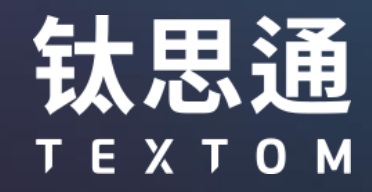

 $\circledcirc$ 

(ම්)

 $\widehat{\Omega}$ 

 $\textcircled{\scriptsize{1}}$ 

# 一目了然的TEXTOM

### 庞大又复杂的文本资料,

## 通过钛思通进行高效地分析

### 并在研究、营销、舆论分析等多个领域中使用!

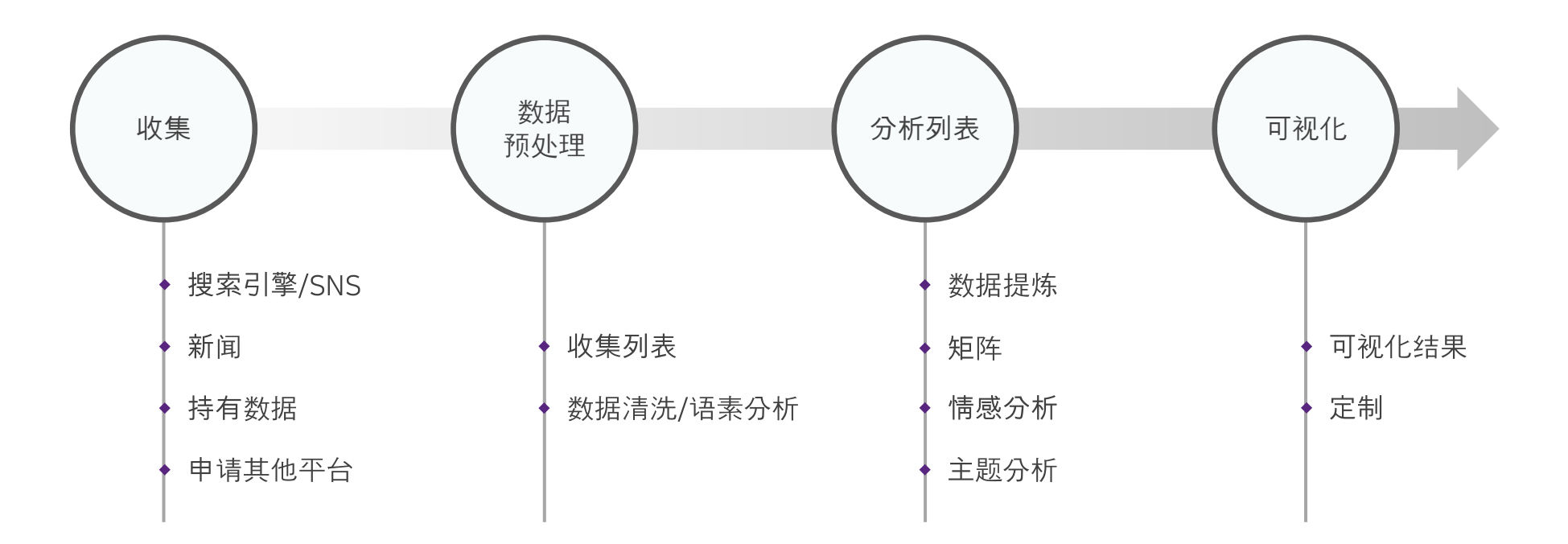

经过优化,TEXTOM在chrome浏览器的环境下运行时可以有更快更好的体验。

## **Contents**

- 1. **[注](#page-3-0)**册 / **登**录
- 2. **[收集](#page-6-0)**数据
- 3. [数据预处理](#page-9-0)
- 4. [数据分析列](#page-11-0)**表**
- 5. [数据可视化](#page-30-0)

按下每个主题的话,移动每段的第一页。

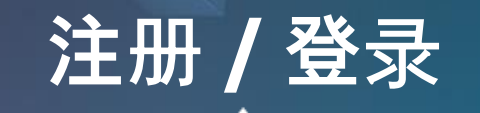

<span id="page-3-0"></span>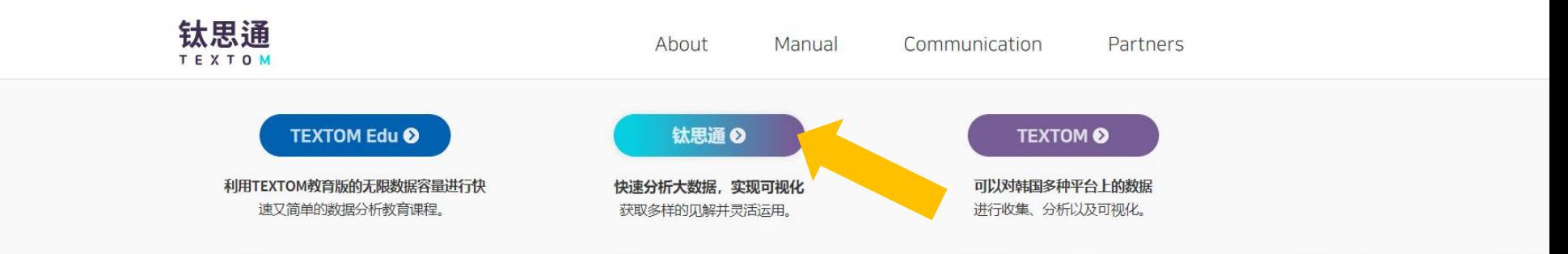

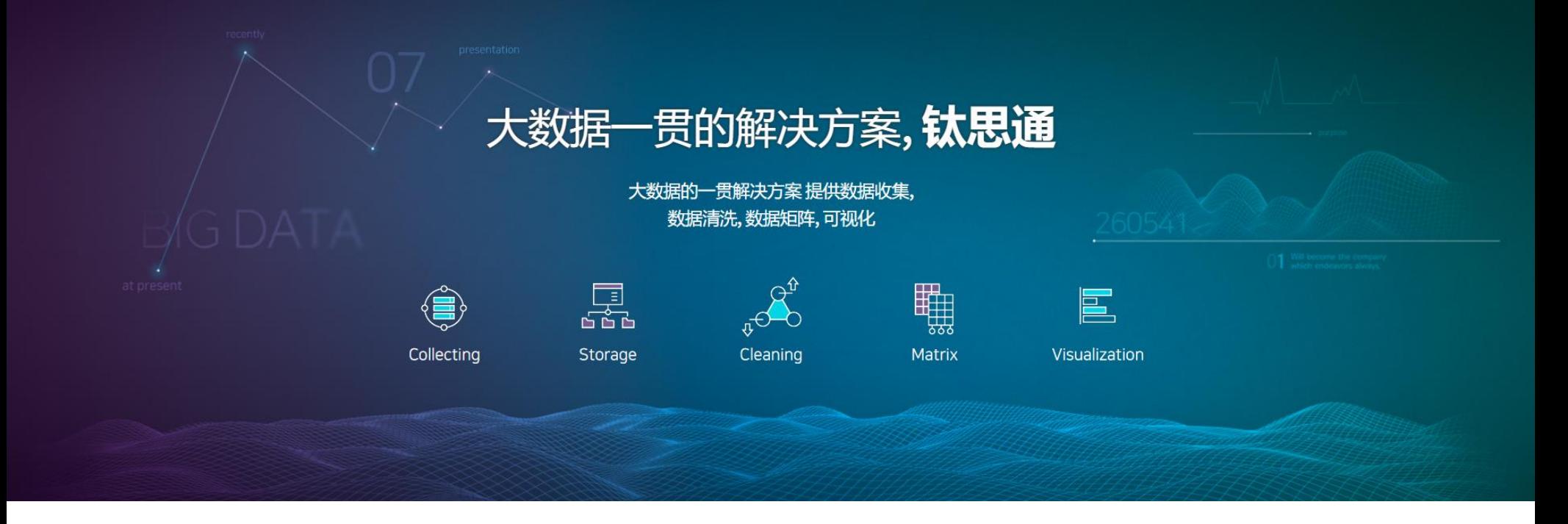

### **点**击钛思通**后移**动至注册&**登**录界面。

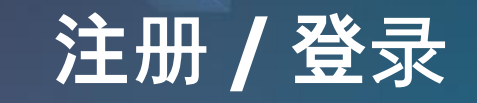

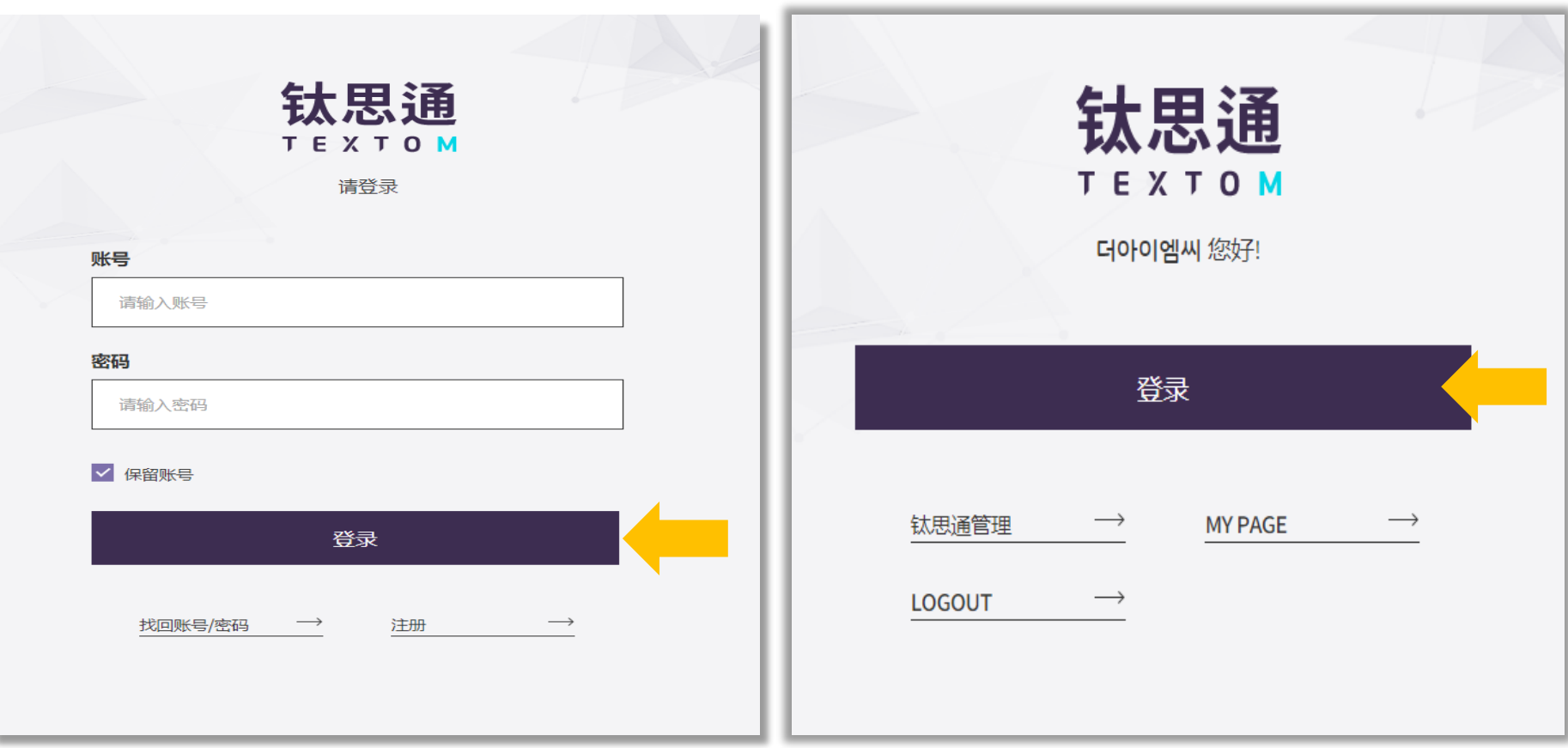

注册成功后,登录后即可使用解决方案。 以工作日为准,注册许可需要1~3日。

# 登录的第一页

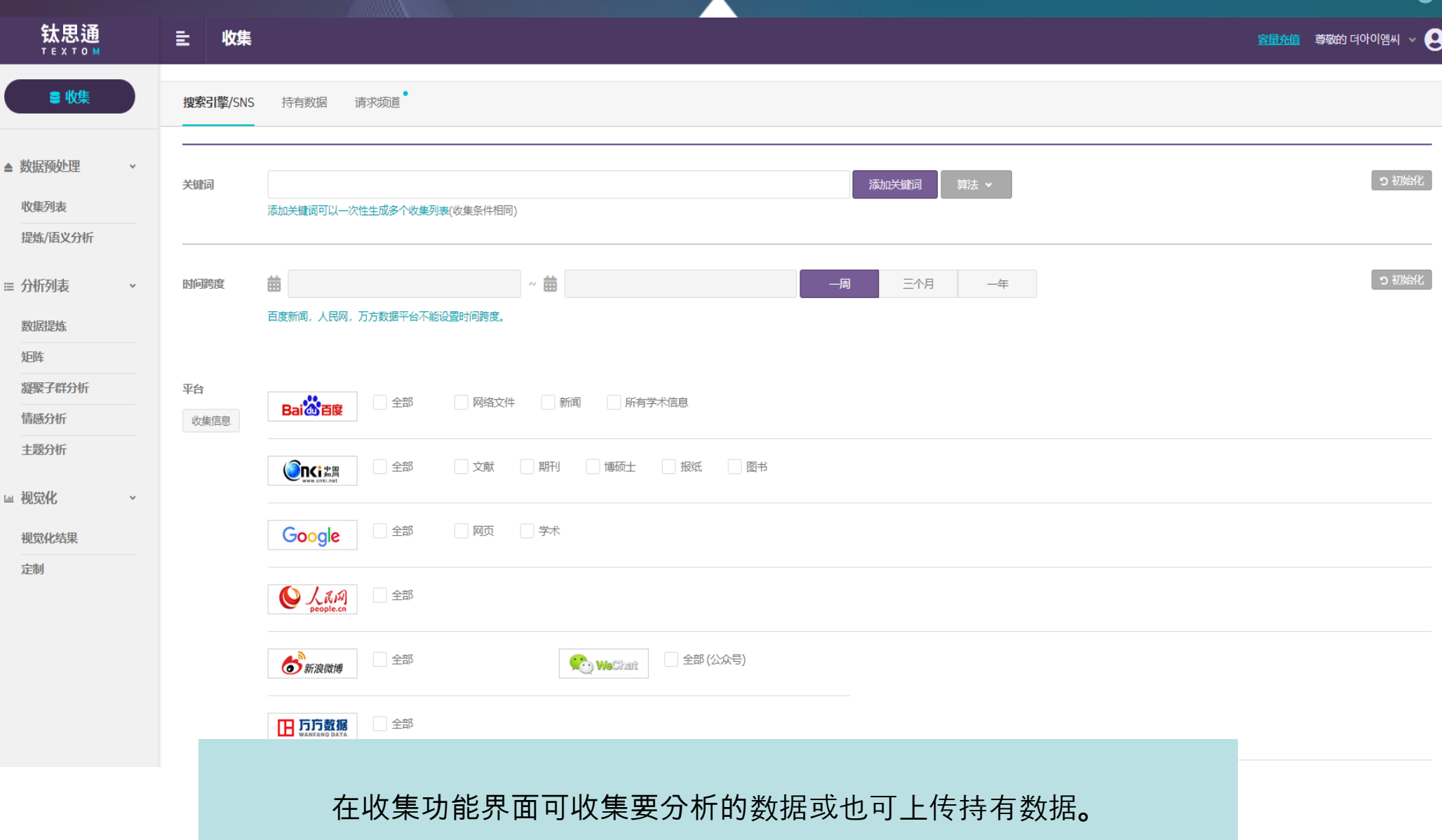

1. 收集数据●

<span id="page-6-0"></span>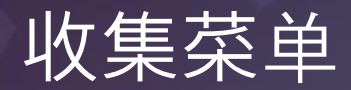

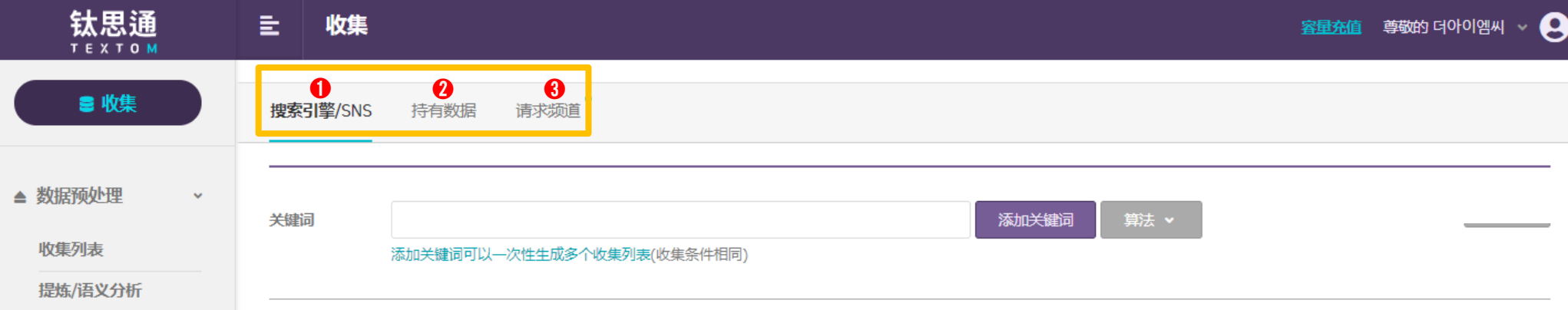

## ➊ **搜索引擎**/SNS 可收集百度、中国知网、谷歌、人民网、微博、微信万方数据的数据。

➋ **持有**数**据** 可上传内容为文字的pdf, txt, xlsx 形式的文件。

➌ **申**请其他平台 除了在钛思通提供的平台之外,需要收集其他平台的数据的话可另外付费使用服务。

※ 数据收集阶段不会扣除流量。

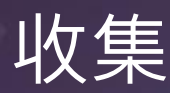

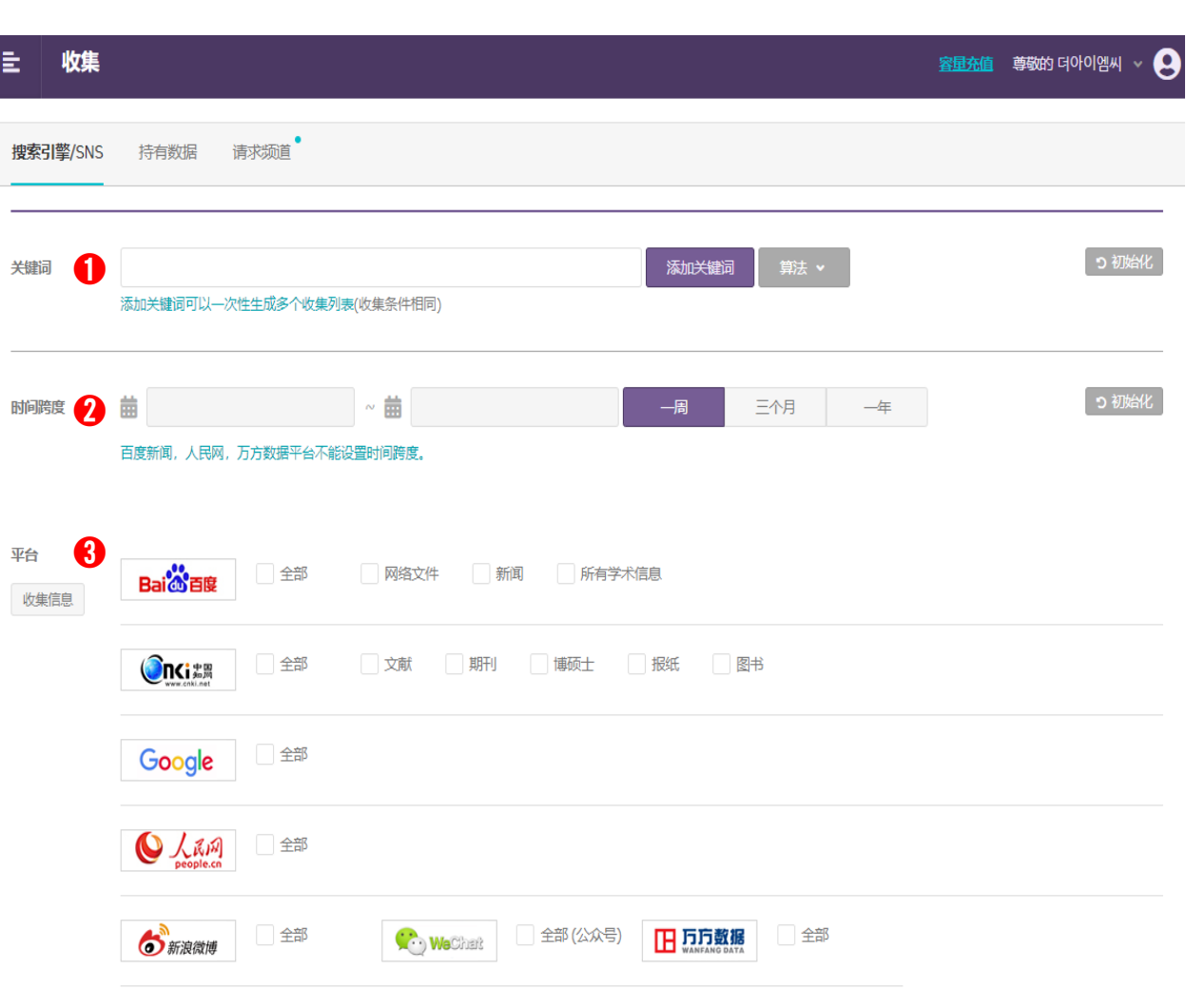

### **➊** 关键词

输入关键词开始收集 数据。选择所需的 频 道 进 行关键词收集 , 确 认所收集 数据信息是否正 确

※添加关键词-在同样的条件(时间,收集单位,平台)下, 同 时收集多个关键词的情 况 。

### **➋** 时间**跨度**

设定数据生成的时间跨度。

< **各**频道数据采集量>

| 频道名  | 收集量       |
|------|-----------|
| 百度   | 最大 2,000件 |
| 谷歌   | 最大 1,000件 |
| 微博   | 最大 2,100件 |
| 微信   | 最大 2,000件 |
| 知网   | 最大 200件   |
| 万方数据 | 最大 320件   |
| 人民日报 | 最大 1,100件 |

### **➌ 平台**

请选择收集频道或区域各频道收集的数据内容存在差异。各 频道收集的数据内容可通过"各频道收集信息"确认<sub>。</sub>

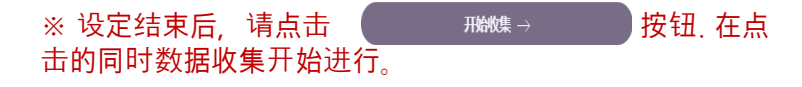

※ :※ 收集所需的时间平均 为30 分 钟左右 ,根据 数据收集量和 用户数可能 会存在差 异 。

# 上传持有数据

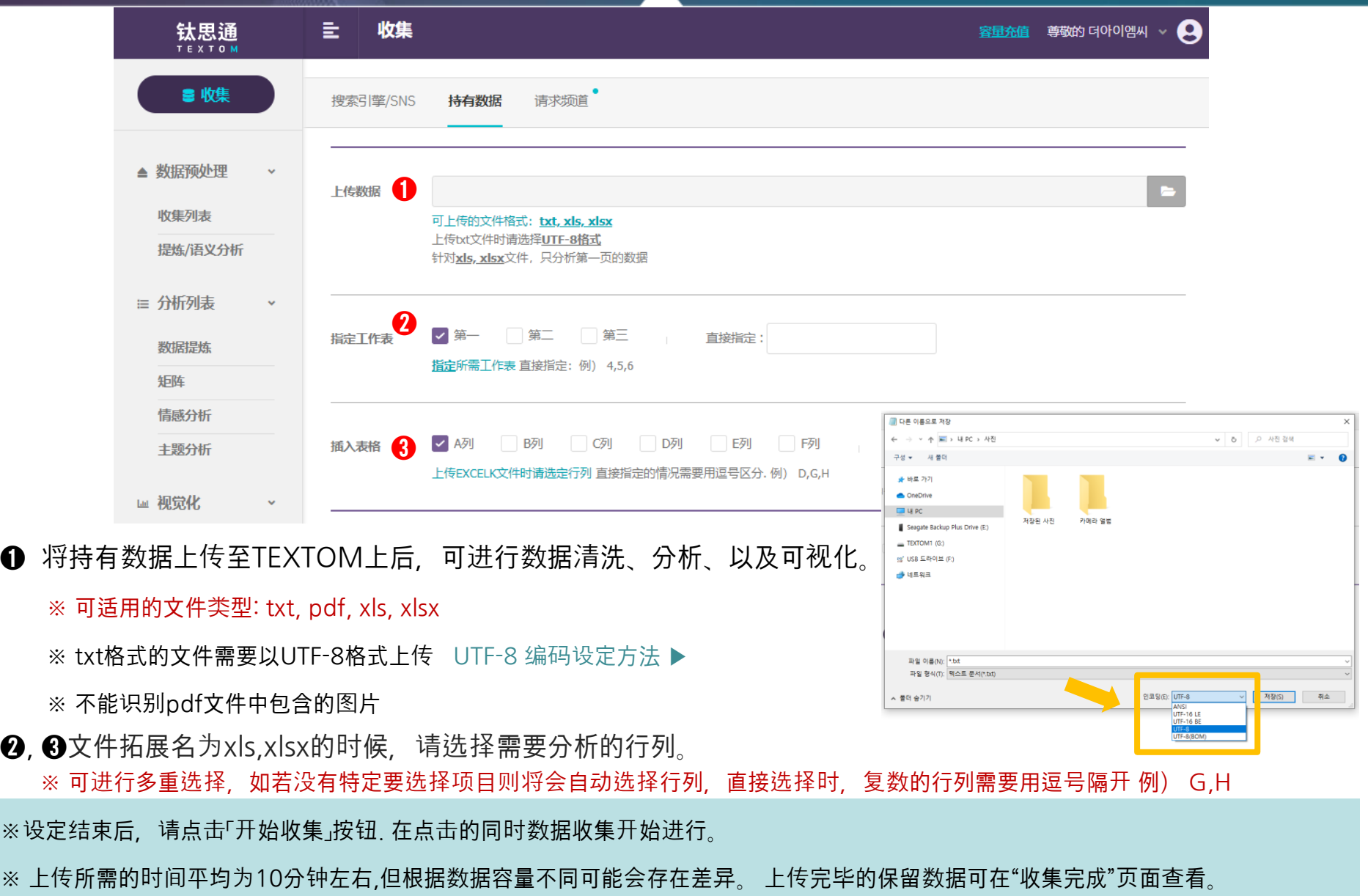

## <span id="page-9-0"></span>查看收集列表 2. 数据预处理

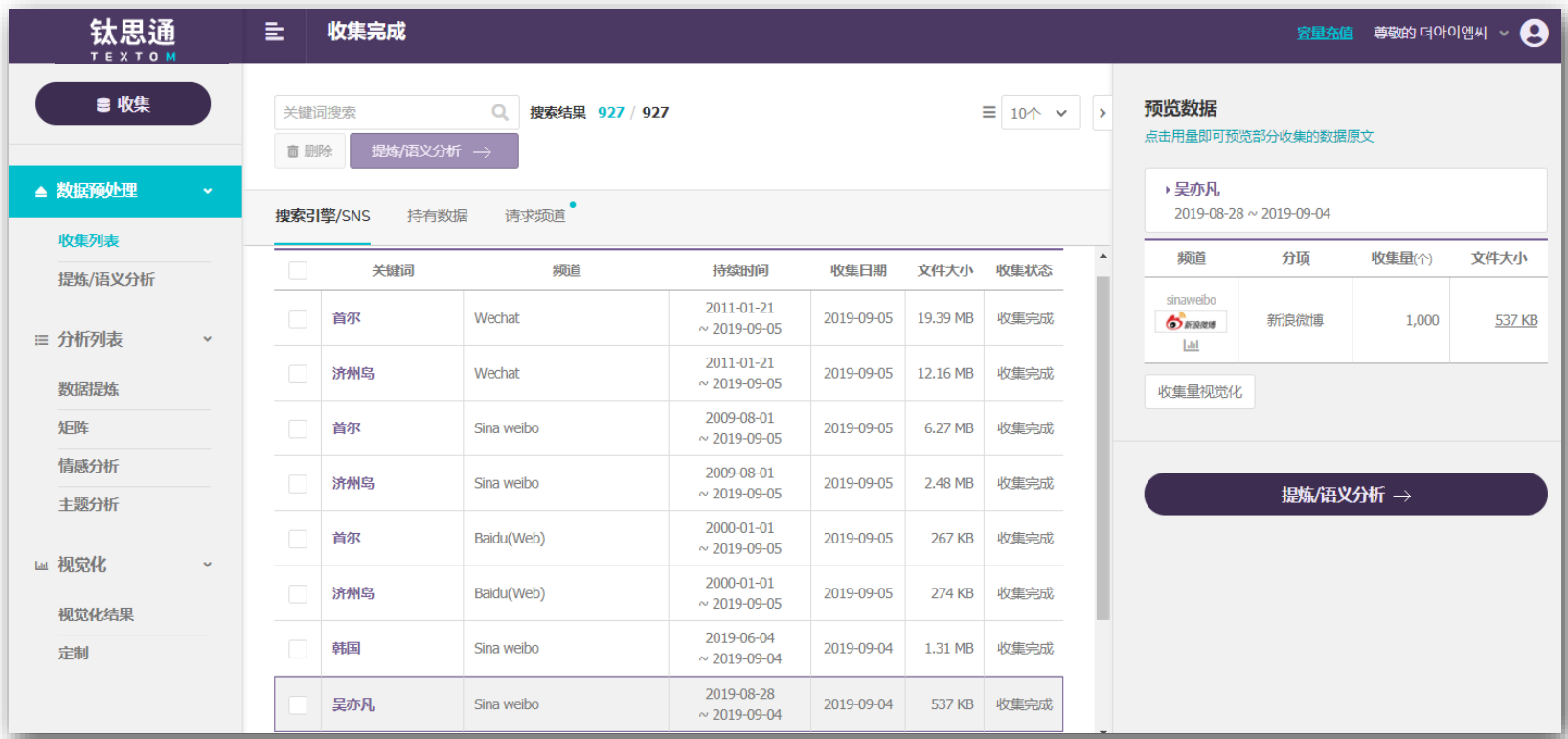

➊可以确认正在生成的收集列表若收集完成,则会在列表中消失,并在''收集完成''中出现 ➋可查看已收集完成的数据列表

➌可确认各平台和项目的收集量和容量。

➍点击各平台所收集的文件大小可提前查看收集数据。

※ 收集完成阶段可预览结果,在'文本挖掘'阶段可下载原文数据。

➎再次确认所收集的数据和容量,选择想要进行分析的数据 点击 '数据清洗/语素分析'按钮进行数据分析。

## 设置收集列表 2.<sub>数据预处理</sub>

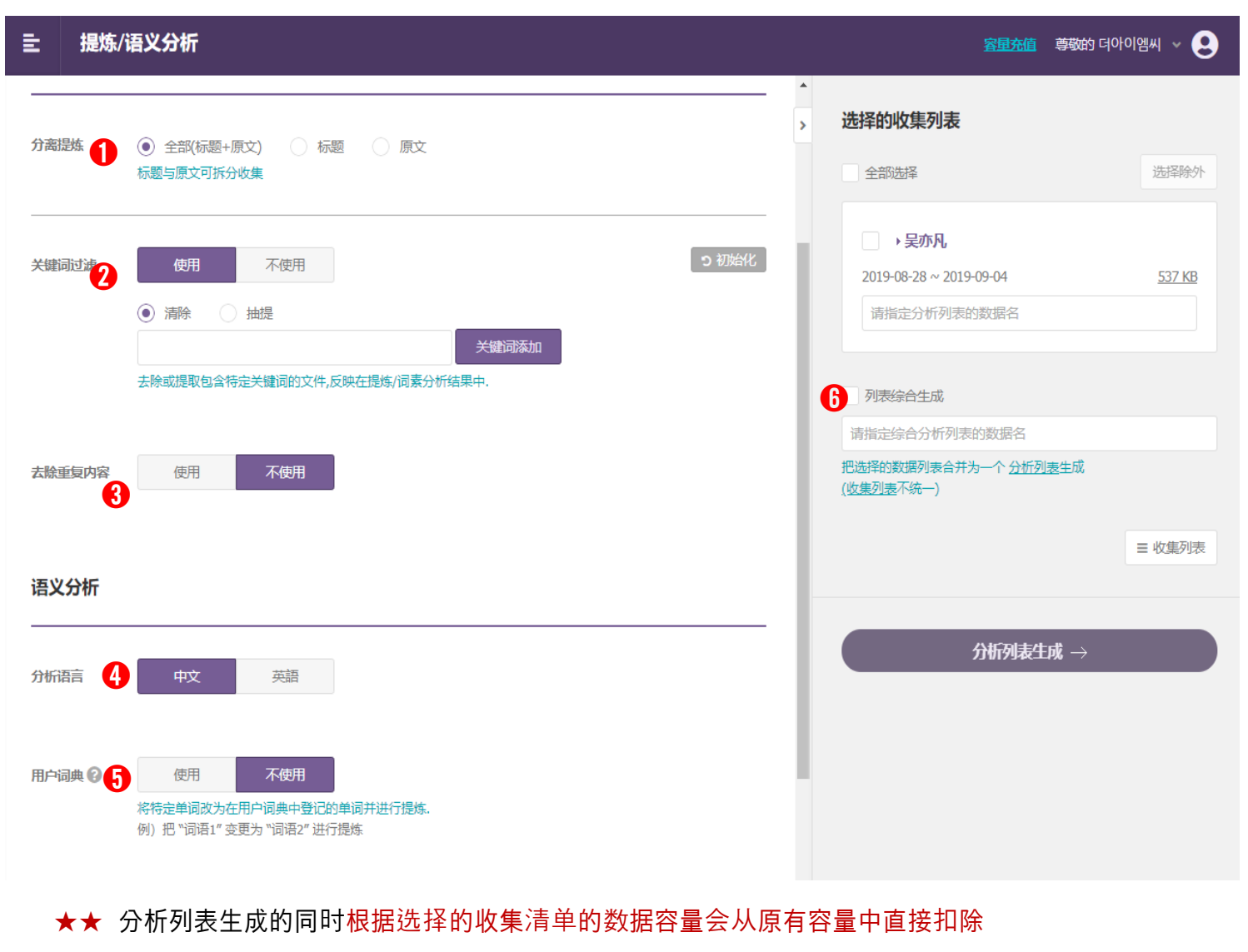

### ➊ **分离提**炼

标题与原文分离或整合分析。

### 6 关键词讨滤

去除或提取包含特定关键词的文本。

### ➌ **去重**

以URL或以内容为基准去除相同内容的文 件。

### ➍ **分析**语**言**

设置分析语言。

### ➎ **使用者**词**典**

之前进行过的相同的词语提炼或者类似的 数据内容时,使用用户词典会更加便利。 请提前变更"用户词典设定"中要清洗的单 词。

### ➏ **生成**综**合列表**

把选择的收集列表合并成一个分析清单。 (收集列表不合并)

※ 在"选择的收集列表"中没有的数据,可 通过点击右下角的"收集列表",从收集列表 中重新选择。

### 请再次确认选择的数据设置内容是否正确

# <span id="page-11-0"></span>**米好提升 3. 数据分析列表<br>安贝扎古 7月 第20**

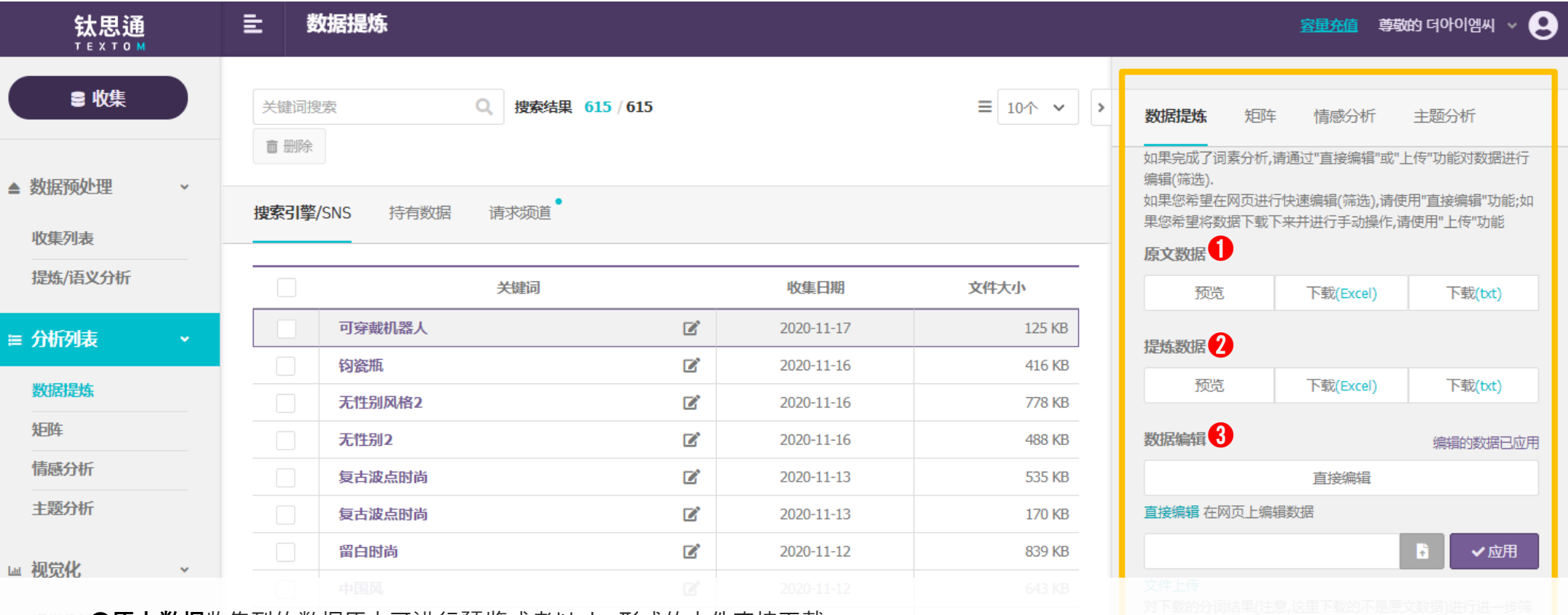

➊**原文**数**据**收集到的数据原文可进行预览或者以xlsx形式的文件直接下载。 ➋数**据**清**洗**显示数据清洗/语素分析数据结果。清洗的数据可以预览或者已xlsx文件进行下载。

※ 根据'数据清洗/语素分析'的设置为基础实现数据的预处理,为了使数据的分析更加准确化,可在'数据编辑'中对数据进行编辑。

**❸数据编辑**去除或修改固有名次,复合名词,同义词,非用语的工作。 ※ '直接编辑'下编辑内容 - 完全一致:变更或删除完全一致的单词。 - 部分一致:变更或删除部分一致的单词。 \* 编辑完成后请点击'上传'进行数据的更新。 苹果 苹果树 青苹果 苹果果实 苹果箱子 **-** 变**更的**词语**: 苹果 - 修正的**词语**: 葡萄** 以'完全一致'形式来变更 │ 葡萄 苹果树 青苹果 苹果果实 苹果箱子 以'部分一致'形式来变更 | 葡萄 葡萄树 青葡萄 葡萄果实 葡萄箱子 示例)

# 数据清洗 3. 数据分析列表

### 数据提炼 矩阵 情感分析 主题分析 数据编辑 编辑的数据已应用 直接编辑 直接编辑 在网页上编辑数据 ✔应用 文件上传

对下载的分词结果(注意,这里下载的不是原文数据)进行进一步筛 选,然后上传编辑(筛选)后的单词列表

- 将EXCEL表格数据转换成txt格式的记事本文件(编码形式选

择"UTF-8")并对数据进行编辑(筛选)后上传

- 当您看到"编辑(筛选)好的数据已适用"的提示内容,便可以使用上 传数据功能

### 分析结果

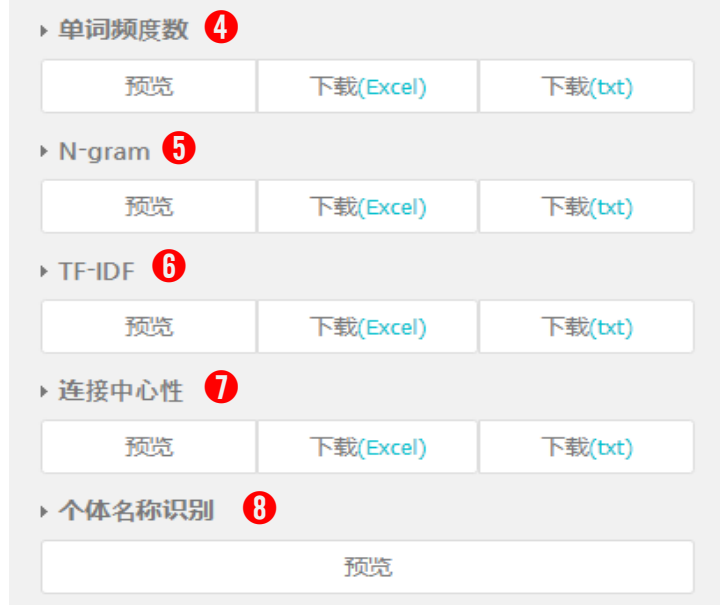

## 编辑清洗后的数据, 已多种方式确认结果值。

## ➍ 单词频**度**数

确认提取的单词和频度数。

## **N-gram**  ➎

随机性地表现n个单词的连锁性,可以确认实际表现的文章记录。在文本中对两个词进 行分析。(bigram,同时出现的单词频率数)

## **TF-IDF**  ➏

TF(词语频度、Term Frequency)和IDF(Inverse Document Frequency,文件频率的倒 数),是一个单词在特定的文章中的重要性的统计数据 。 在特定文件内,单词频率越高且 文件中包含单词的文章越少,TF-IDF数据会越高,因为可以起到过滤单词的效果所以TF -IDF数值经常被运用在文章分析中。

## 连**接中心性** ➐

说明特定单词与其他单词有多少联系。 连接到NODE的链接越多,相应NODE的连接 中心性越高。

## $\boldsymbol{0}$  个体识别

根据14个个体名的范围可以确认单词的分类和频度数 (人,学问,对象物,机关,地区,文明,日期,时间,数字,事件/思考,动物,植物,金属,术语) ※ 个体名称识别并非提炼数据,而是通过自身形态分析来反映原文数据。

# **米好提升 3. 数据分析列表 2. 数据分析列表 2. 数据分析列表 2. 数据分析列表 2. 数据分析列表 2. 数据分析列表 2. 数据分析列表**

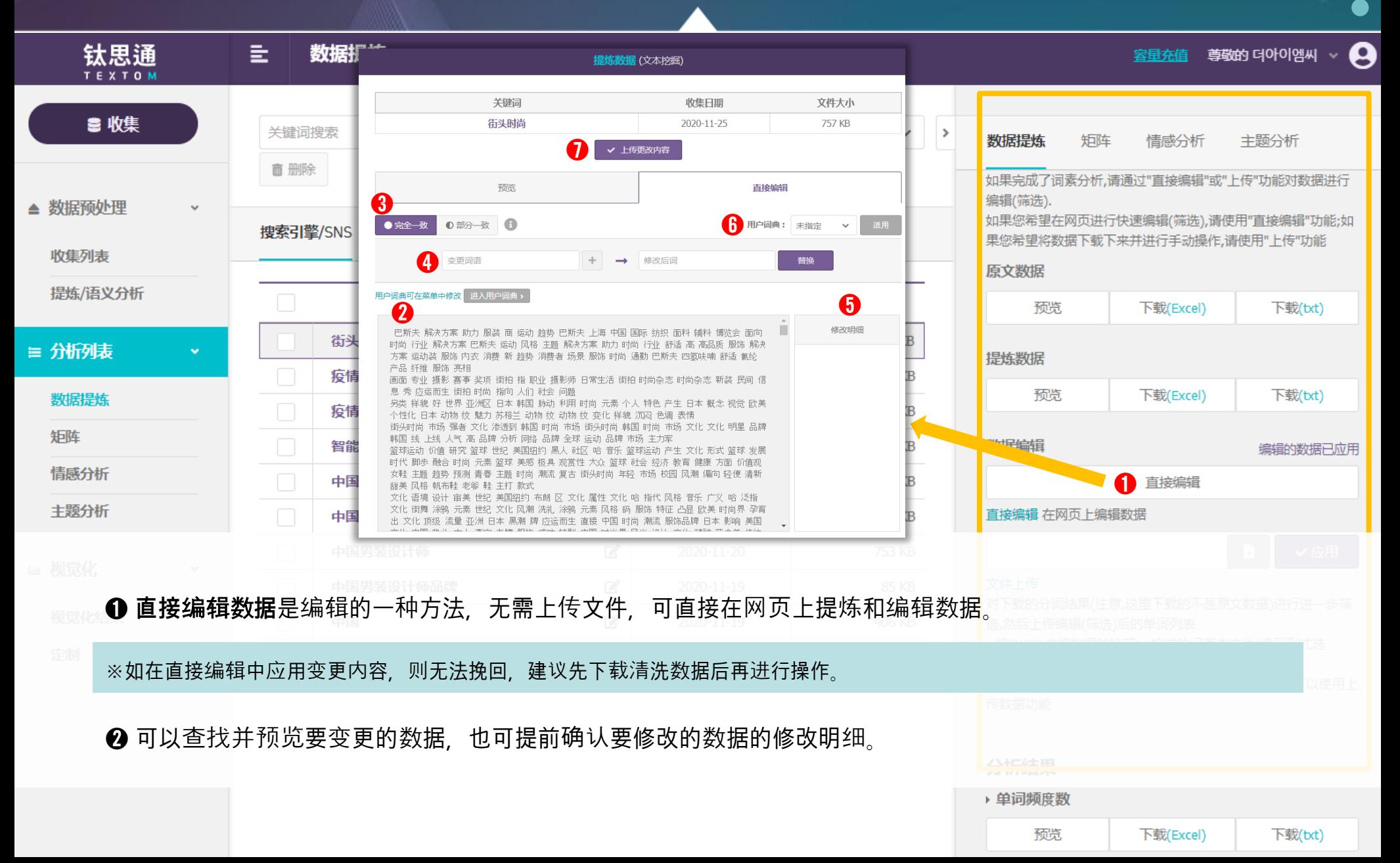

# **类处据信用**

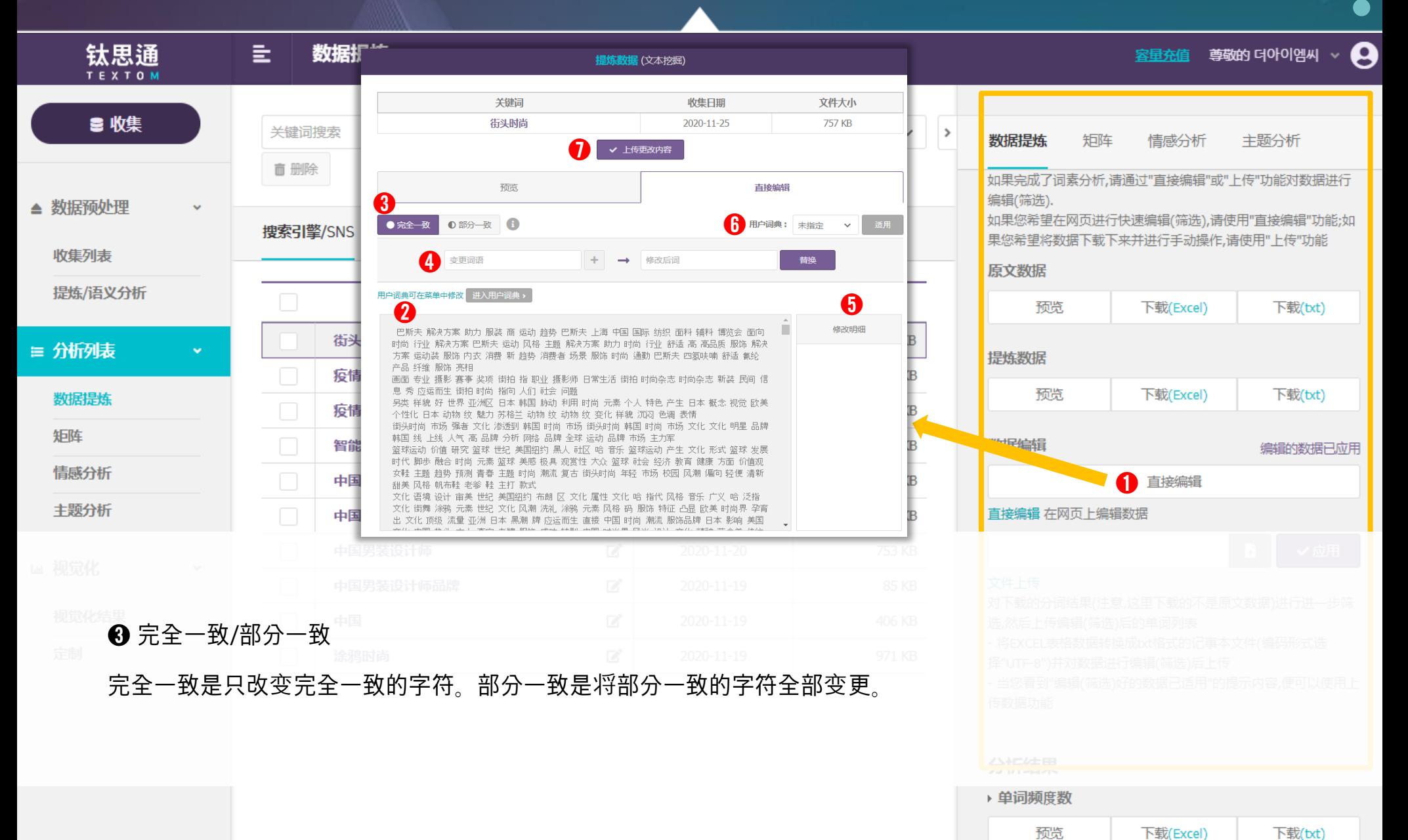

# 数据清洗 3. 数据分析列表

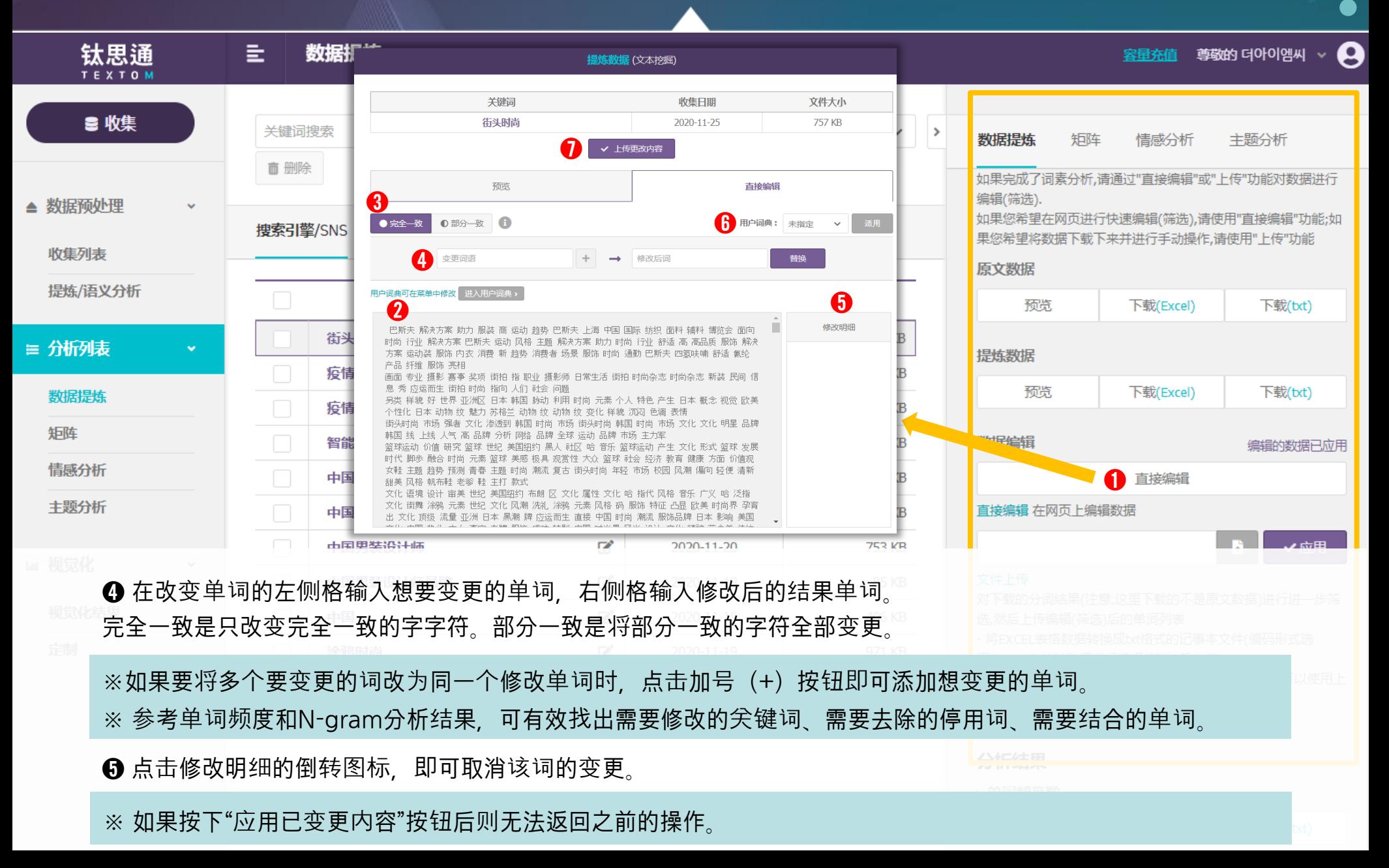

# **米欠 拆子 法第二次 2. 数据分析列表 2. 数据分析列表 2. 数据分析列表 2. 数据分析列表 2. 数据分析列表 2. 数据分析列表**

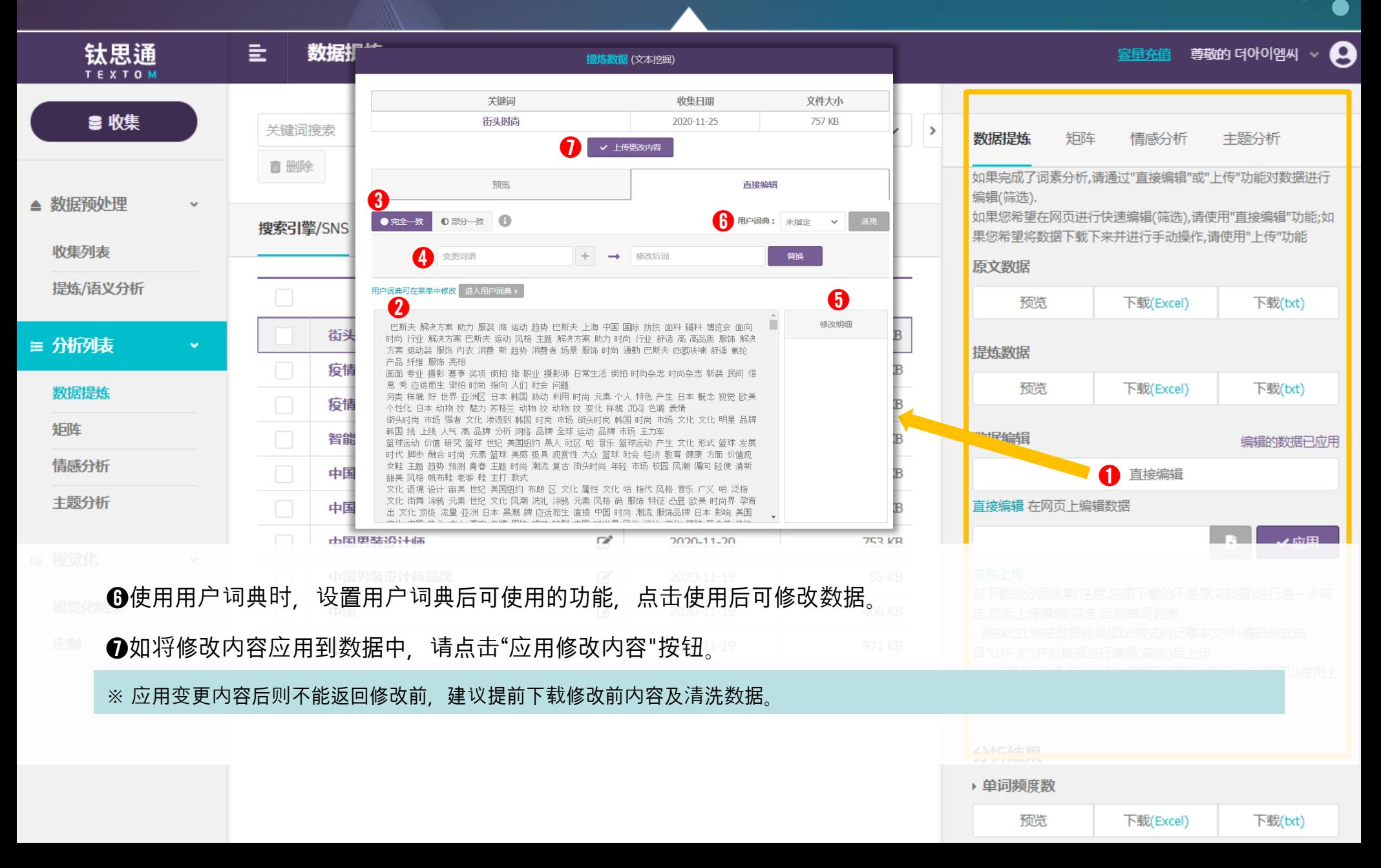

# **数据清洗** 3. 数据分析列表

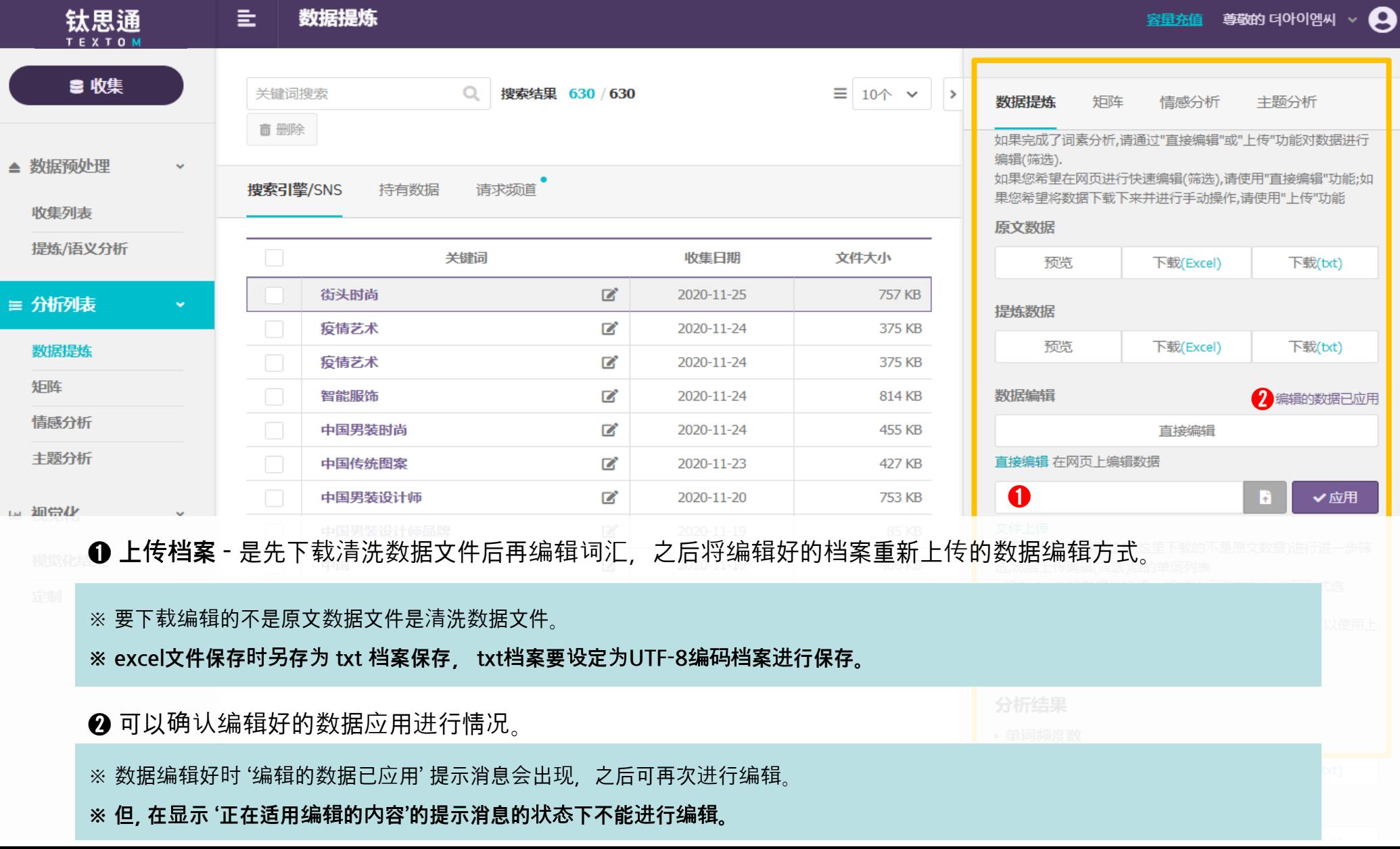

# **炎小子 3. 数据分析列表 3. 数据分析列表 3. 数据分析列表 3. 数据分析列表 3. 数据分析列表 3. 数据分析列表**

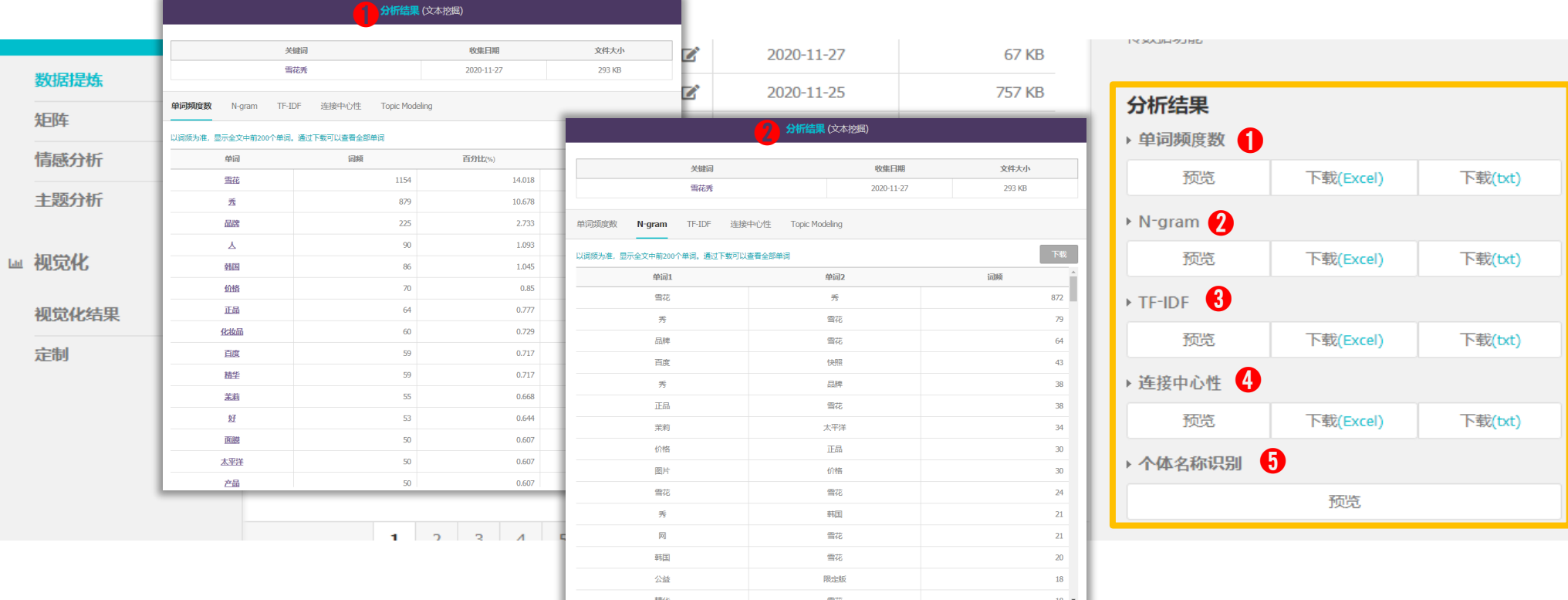

单词频**度** 表示所提取的单词和数据中相应单词的频率。

※ 词频数值高表示提炼数据中相应的单词出现频率高

※ 百分比是指该单词占总单词量的百分比。

**N-gram** n个单词关联出现。

※ 单词1和单词2的频率高意味着两个词同时出现的频率高。

# **类处据清洗** 3. 数据分析列表

下载(txt)

下载(txt)

下载(txt)

下载(txt)

预览

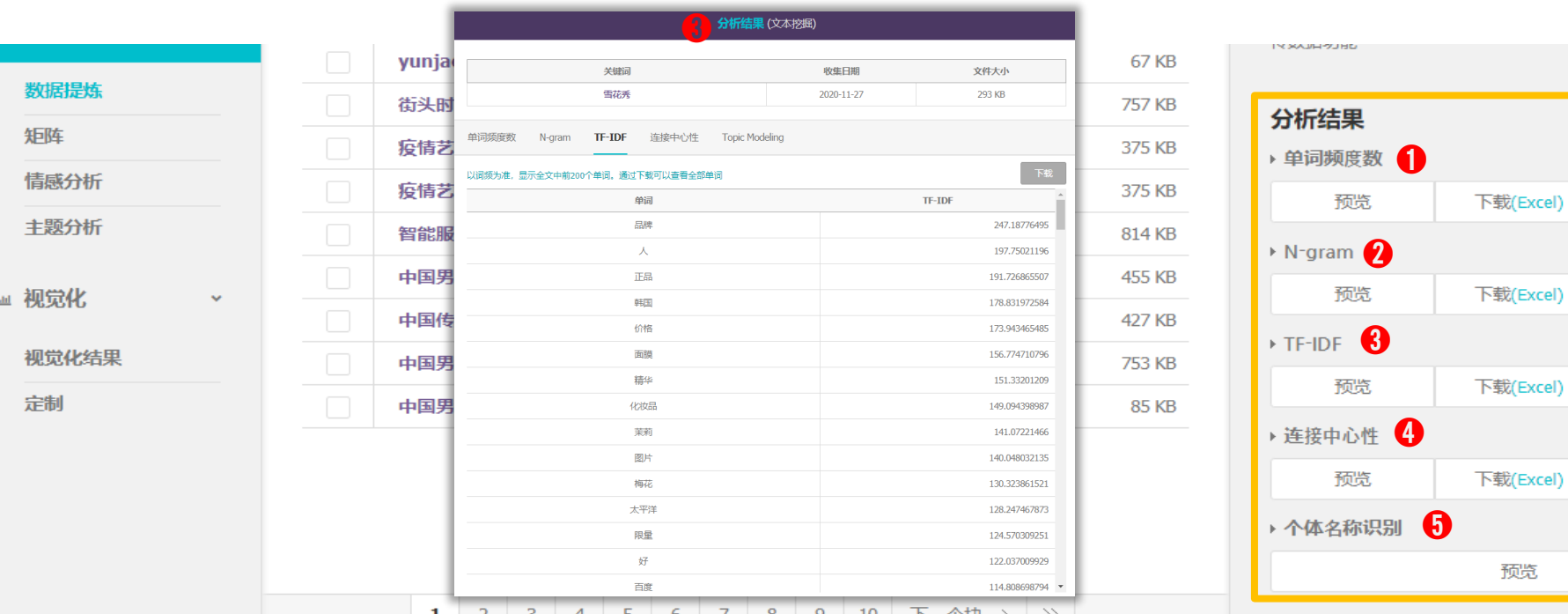

**❸ TF-IDF TF-IDF**: TF (单词频度) 和IDF (频度的倒数) 的乘值, 表示单词在特定文件中的重要性。

※ TF:文件内特定单词的频率数/DF:各种文件内特定单词的频率数/IDF:DF的倒数

 $\frac{1}{2}$  TF – IDF = TF  $\times$  1/DF

※ 在特定范围内求所有词的频率数和包含词的条目(信息)的频率数的倒数相乘后得到的值,以求条目(信息)的重要性的方法。

# 数据清洗 3. 数据分析列表

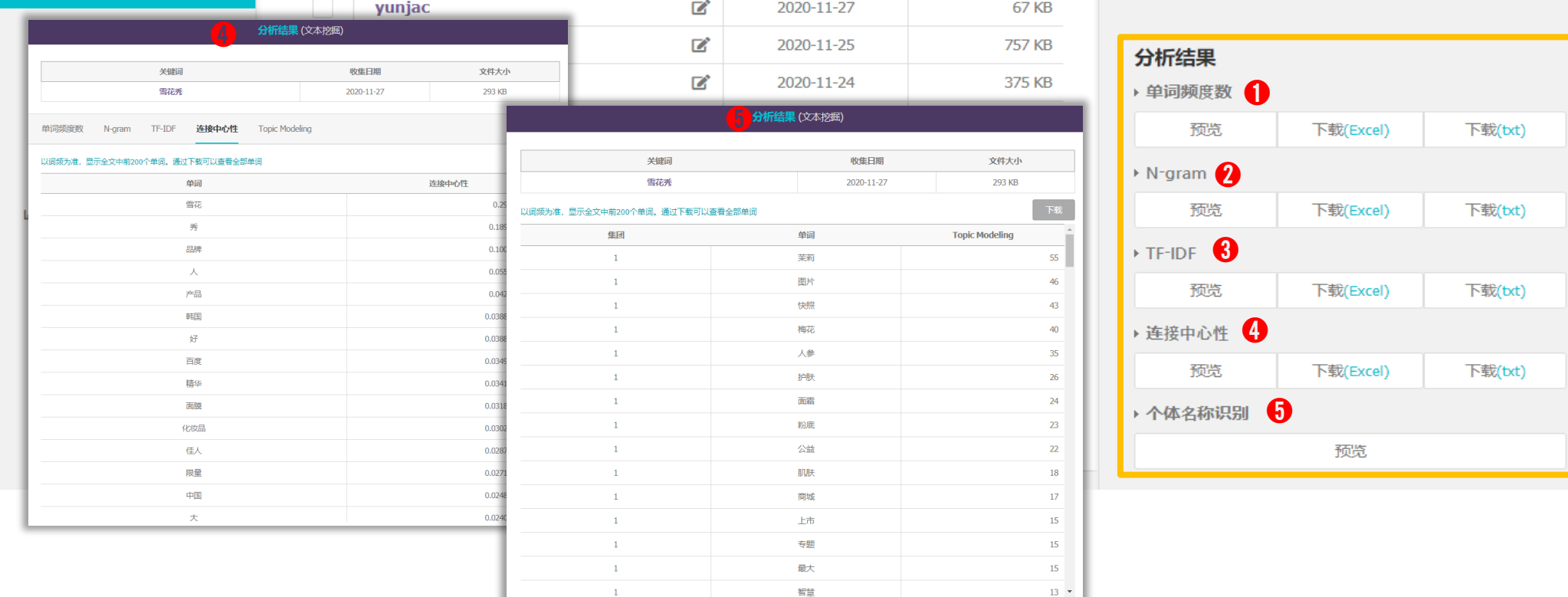

 $13 \times$ 

**度中心性** A单词和B单词之间连接的程度

**❺ 命名实体识别** 每个单词分布在14个实体集团中, 指示该频率。

※ 14个集团 : 人物、修饰词、学问、成语、数字、生物、食品、医疗/健康、机关、物品、职业、专用名词、场所、时间

※ 词频, N-gram, TF-IDF, 度中心性, 命名实体识别 菜单根据每次提取的数据排序和内容会发生改变。

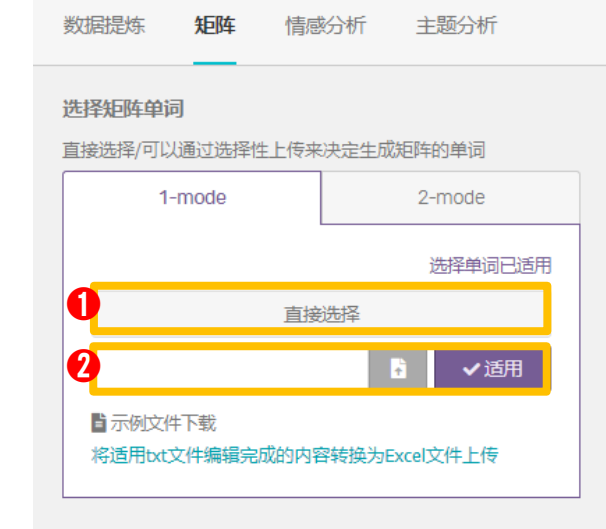

预览

预览

预监

下载

下载

下载

### 矩阵单词

▶ 选择单词

### 矩阵结果 ▶ 矩阵(词频) ▶ 边缘列表

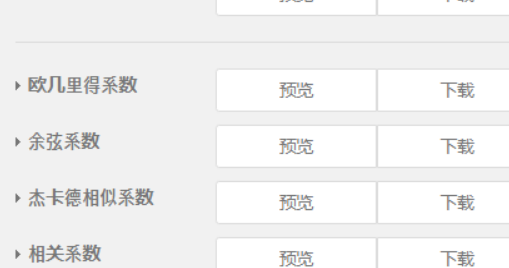

### ➊ **直接**选择

选择要分析的单词,点击"适用"。 Matrix(矩阵)生成完成后,在" 立即选择"上端会标出"已适用单词 选择"的字样。

### ➋ **文件上**传

文本挖掘 (Text Mining) 可参考分析结果中的"单词频度数", 制作单词列表并上传UTF-8编码的txt 文件。

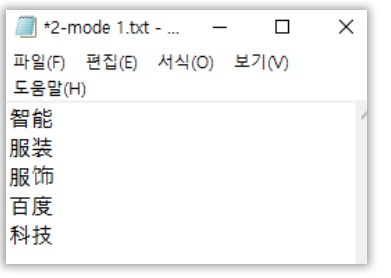

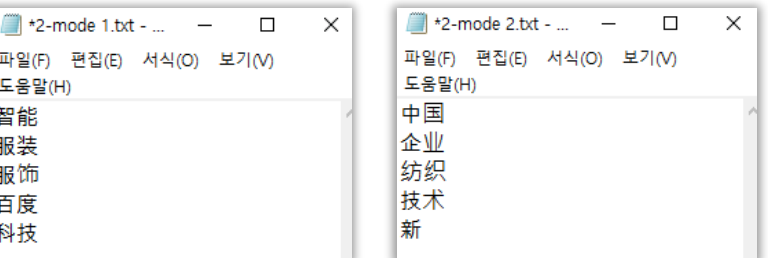

1-mode 上传文件事例 2-mode上传文件事例 (左-行 / 右-列)

### ➌ **分析**结**果**

单词间通过同时出现的相似度系数, 提供4种不同计算方式的结果系数表。

欧几里得系数 余弦系数 Jaccard 系数 相关系数

**※ 共**现 **:** 在特定范围内同时出现相同的单词(节点)时,这一范围内的所有单词(节点)之间在 意义上存在相互关联的关系。

矩阵 3. 数据分析列表

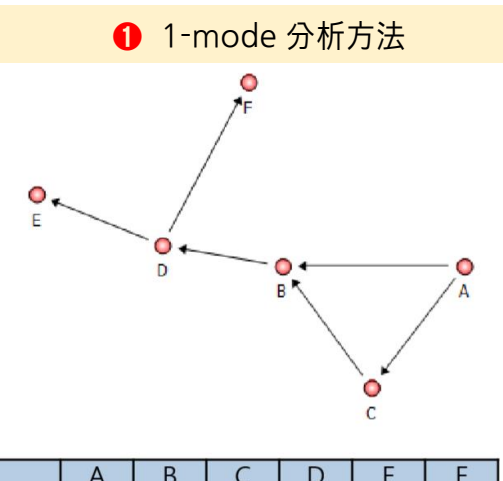

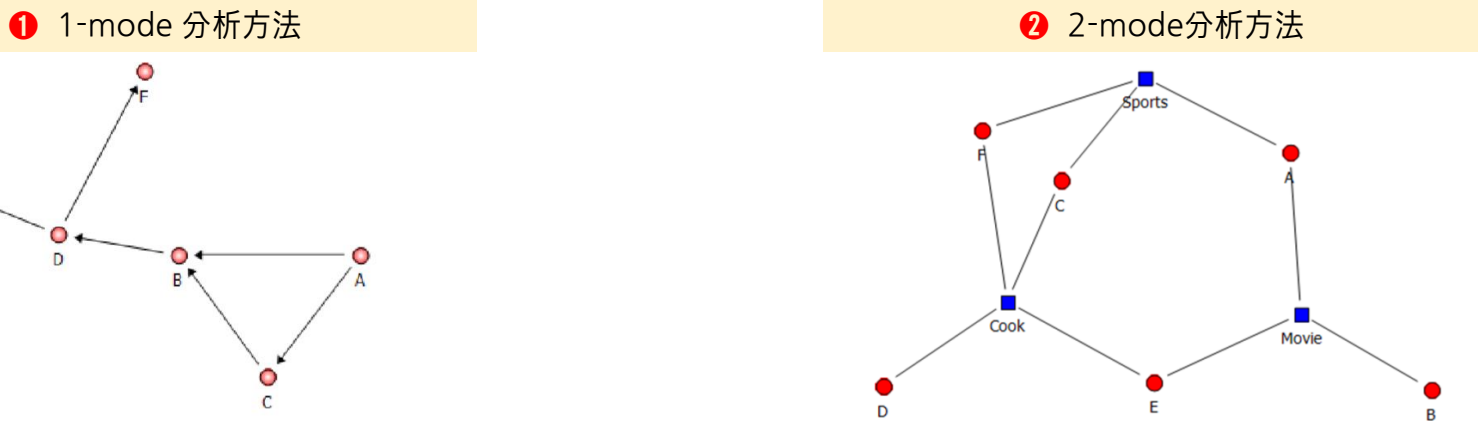

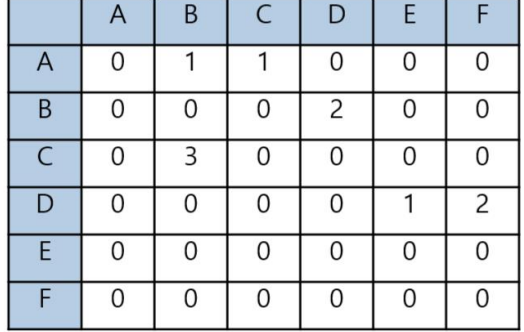

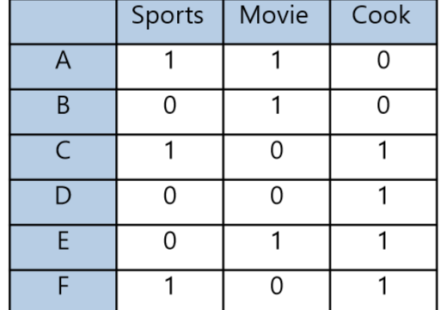

※ 1-mode和 2-mode有什么差别?

- 1-mode: 显示所选关键词间的关系,行与列输入的单词目录相同。
- 2-mode: 显示特定关键词和其他关键词间的关系。行与列输入的单词目录不相同。

## 生成用于网络分析的矩阵数据

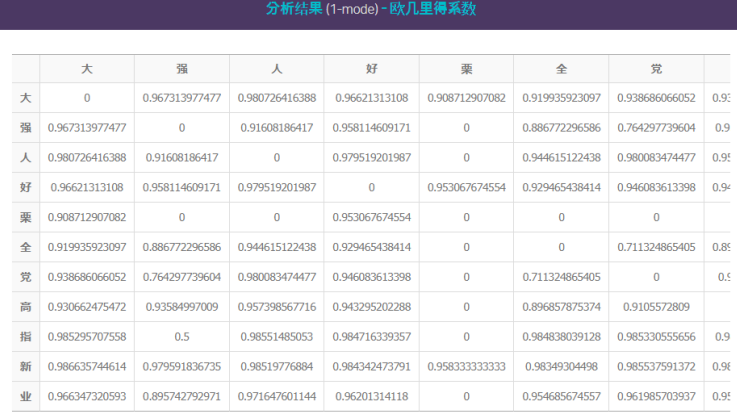

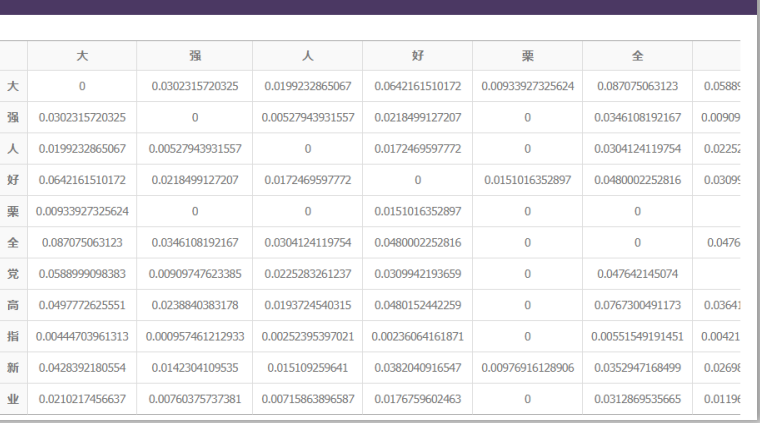

分析结果 (1-mode) - 余弦

### 分析结果 (1-mode) - 杰卡德相似系数

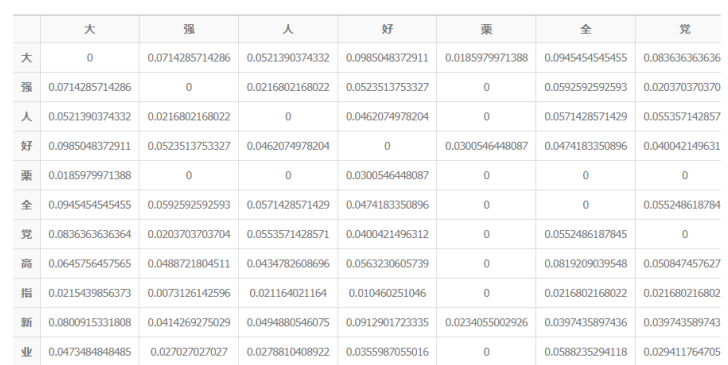

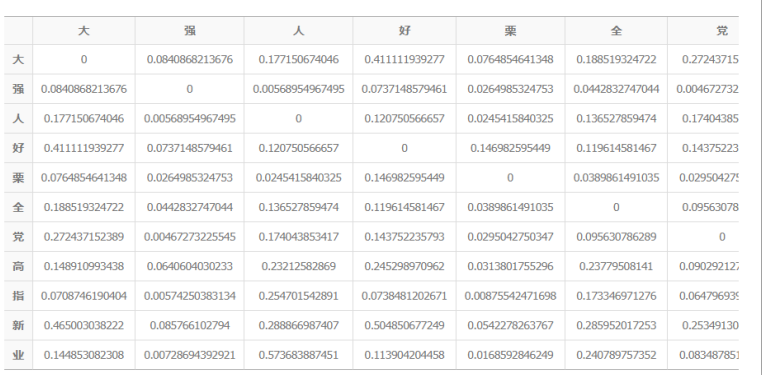

矩阵数据适用于多种网络分析程序,利于进行数据补充分析

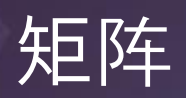

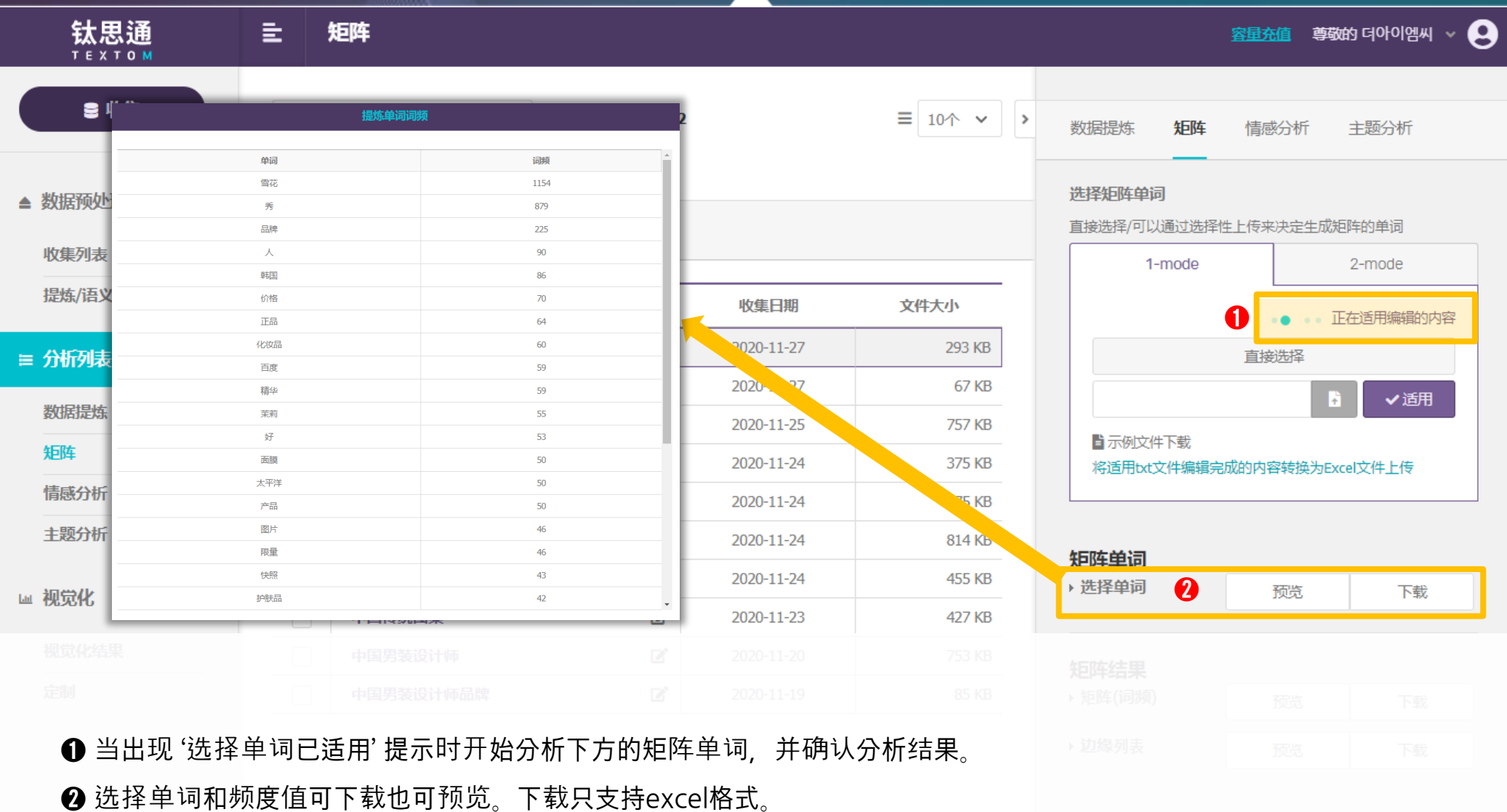

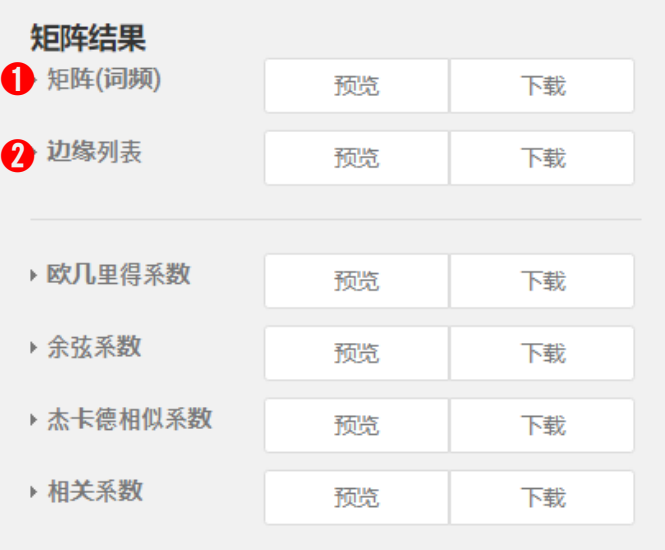

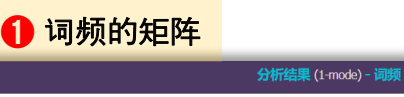

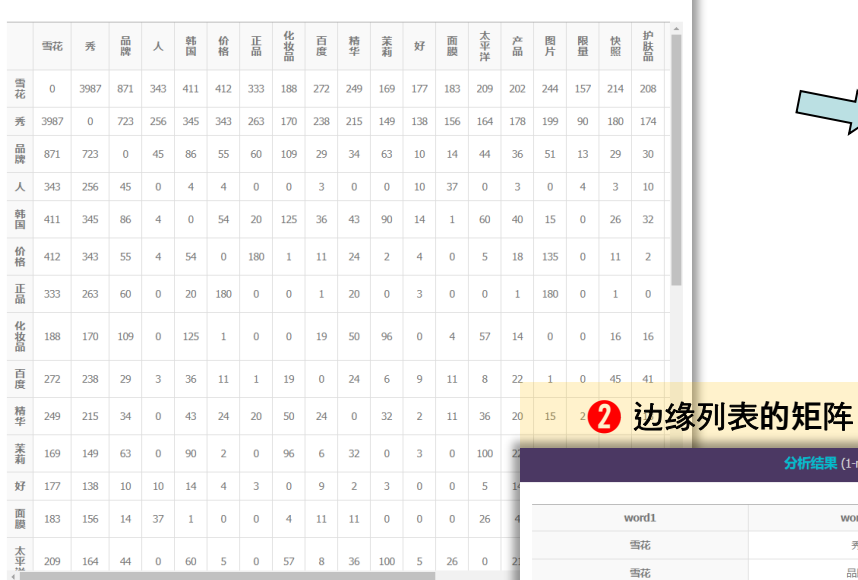

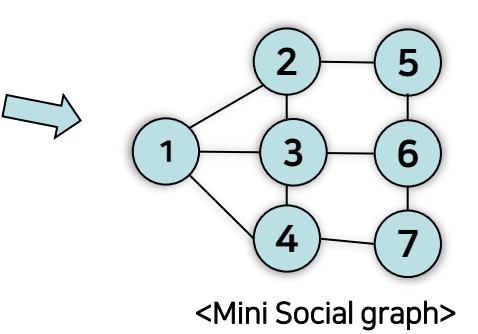

weight

3987

871

343

 $411$ 

412

333

188

272

249

169

177 183

209

202

 $244$ 

157

214

208

 $158\,$ 

分析结果 (1-mode) - 边缘列表

word<sub>2</sub>

秀

品牌

 $\lambda$ 

輔

价格

 $\mathbb{H}^\mathbb{H}_\mathbb{H}$ 

化妆品

百度

精华

茉莉

好

面膜

太平洋

 $\mathcal{P}^{\!\pi}\! \overline{\mathfrak{m}}$ 

图片

限量

快照

护肤品

梅花

雪花

雪花

雪花

雪花

雪花

雪花

雪花

雪花

雪花

雪花

雪花

雪花 雪花

雪花

雪花

雪花

雪花

## ➊ 词频

在全文件内单词出现的频率,从高到低排序表示。

➋ 边缘**列表**(Edge List)

单词和单词, 节点和节点配对表示的目录。

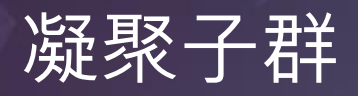

들

钛思通

### 3. 数据分析列

容量充值 尊敬的 더아이엠씨

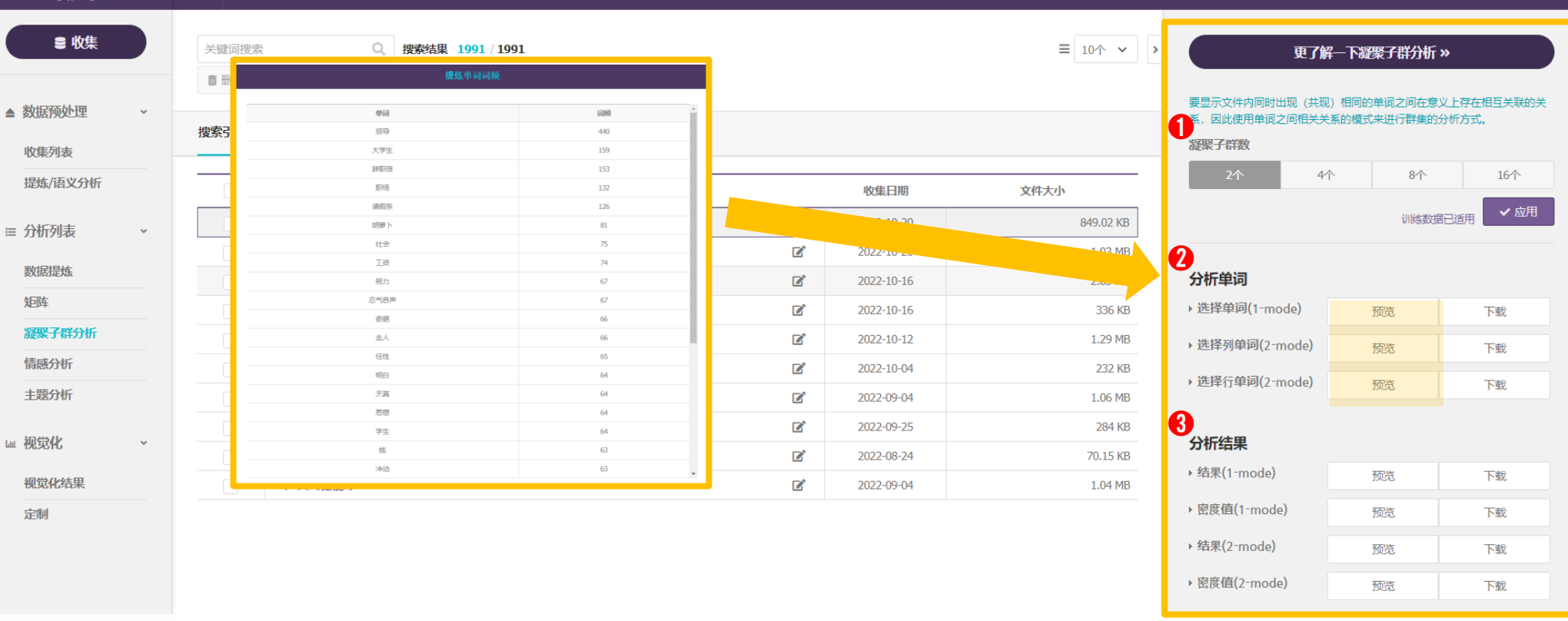

➊ **凝聚子群**个数 凝聚子群是为了衡量每个关键字的相似度,重复执行相关分析,通过设置和重复块的数量,同时根据相关系 数的值对它们进行分组,从而找到最佳的块数。

- ➋ **分析**词汇 是抽出在矩阵阶段的预览词汇。
- ➌ **分析**结**果** 在相关分析导出相关系数的密度价值于 -1 和 1 之间。一般来说,相关分析的价值结果是0、-1和1。

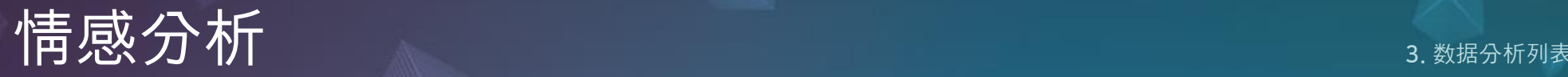

▶消极

析

预览

下载

预览 可确认部分数据, 如需全部数据请利用下载功能

情感分析可视化的结果可以在"可视化结果"页面确认

追加分析 可讲行语义分析和制作网络矩阵图等额外的分

追加分析

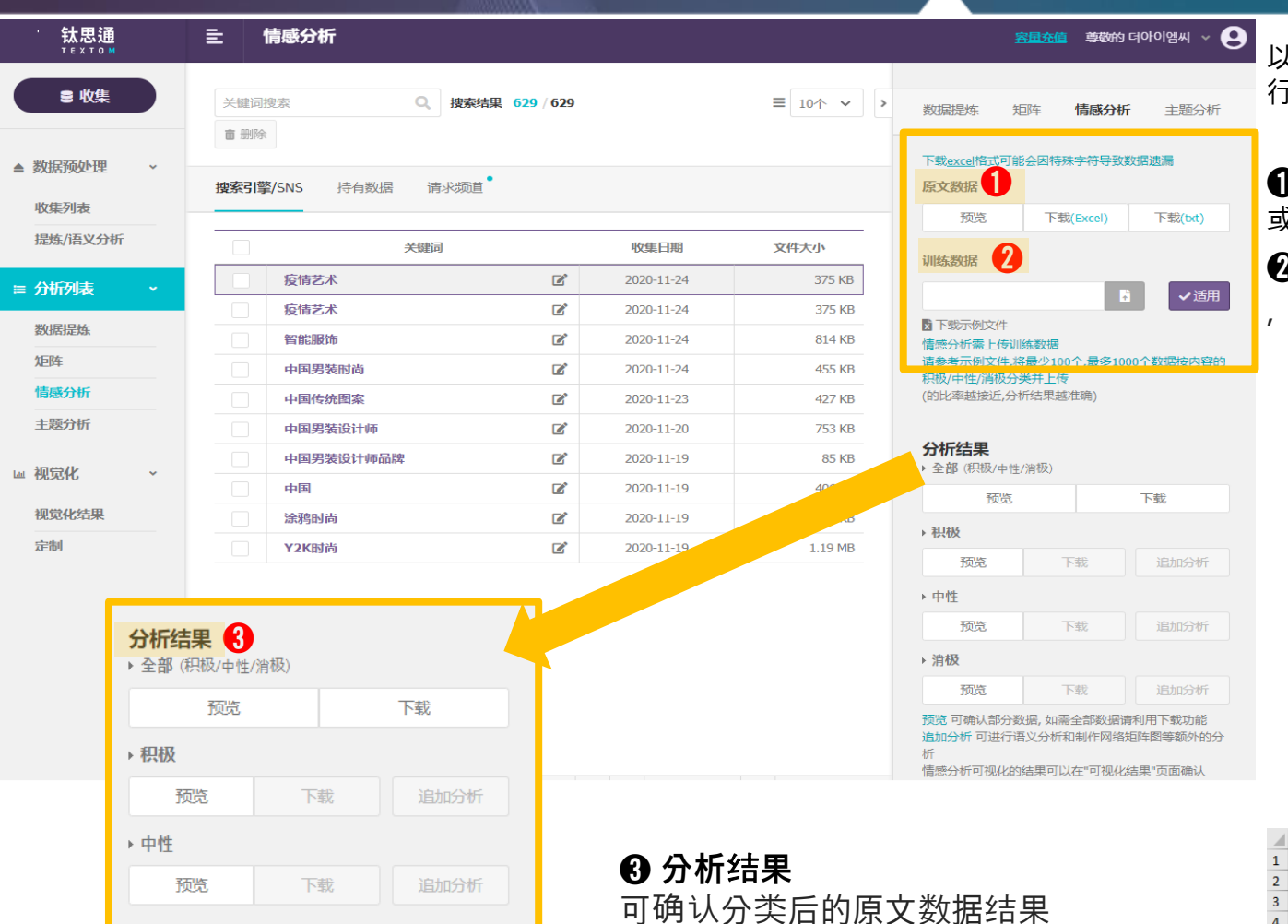

- 补充分析:标记极性词语后的数据

将会转移到数据挖掘页面

### 以机械学习技巧为基础对肯定,否定,中立的文章进 行归类。

➊**原文**数**据** 可以对收集到的原文数据进行预览 或下载(xlsx文件)

➋训练数**据** 以上传的部分训练数据为依据 ,对全部原文进行自动分类。

- A列: 情感分析对象的文本信息

※.请删除原文数据中日期,URL等的情感分 析中不必要的列

- B列: 积极,中立,消极中选择并标 记

※ 支持对最少100个, 最多1000个数据( 行)进行标记,且保持积极消极中性的比例 尽量保持平衡。

※ 只支持xlsx文件格式上传

杭州老字号|经典百货的"变与不变" "浙江第一店" 老底子的时候,杭州。 . 把解放路沿线和板 |广州公开课 | 招商实战大全 精准的商业定位是招商成功的基础,那么如何找到市场差≸消极 文商旅街区、社区商业招商实战研修班》 报名热线 一转眼已经11月了, '诚信示范企业" 2017年"浙江省商贸流通\消极 |韩国不止"泡菜":这10家美食餐厅必去 据说来首尔的女孩儿有3种:追韩剧的、 购物中心招商失败的11大症状,你都知道吗?"招商难的根本原因并不在于承租商资源中立 8 2017年12月23-24日 广州《购物中心、文商旅街区、社区商业招商实战研修班》报名热纠消极 9 你知道中百大厦,却不知道中百大厦有多少店?(山东商业171216期) 山东潍坊百货集中立 10 招聘丨宿迁最任性的商场大商百货招人啦,事少,钱多\*大商百货微信号:sqdsbh 隶属消极

(训练数据文件示例)

## 主题分析 3. 数据分析

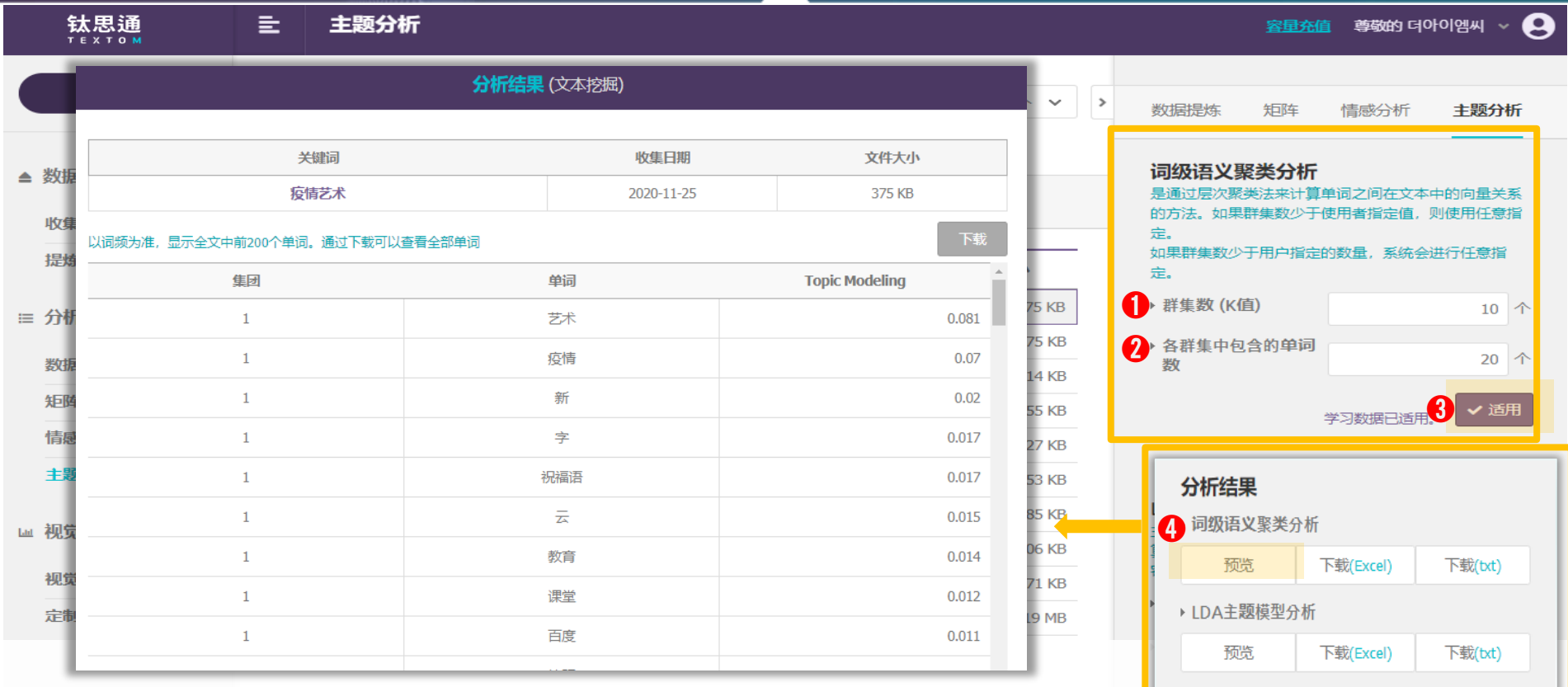

**以Word-level Semantic Clustering文件中**单词**共**现关**系**为**基准**进**行向量化,**将**相**邻单词汇编**成同一**个**群集。**

- **群集**数**(K**值**)**: 输入想要设定的群集的个数。
- **各群集的**单词数 : 输入要包含至群集的单词个数
- **❸ 应用:**设置群集数 (K值) 和群集别单词数后点击应用按钮
- **❹ 分析结果**:应用完毕后,关联性高的单词之间被分类为群集,可以查看详细结果。

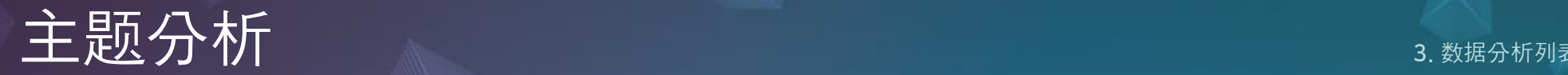

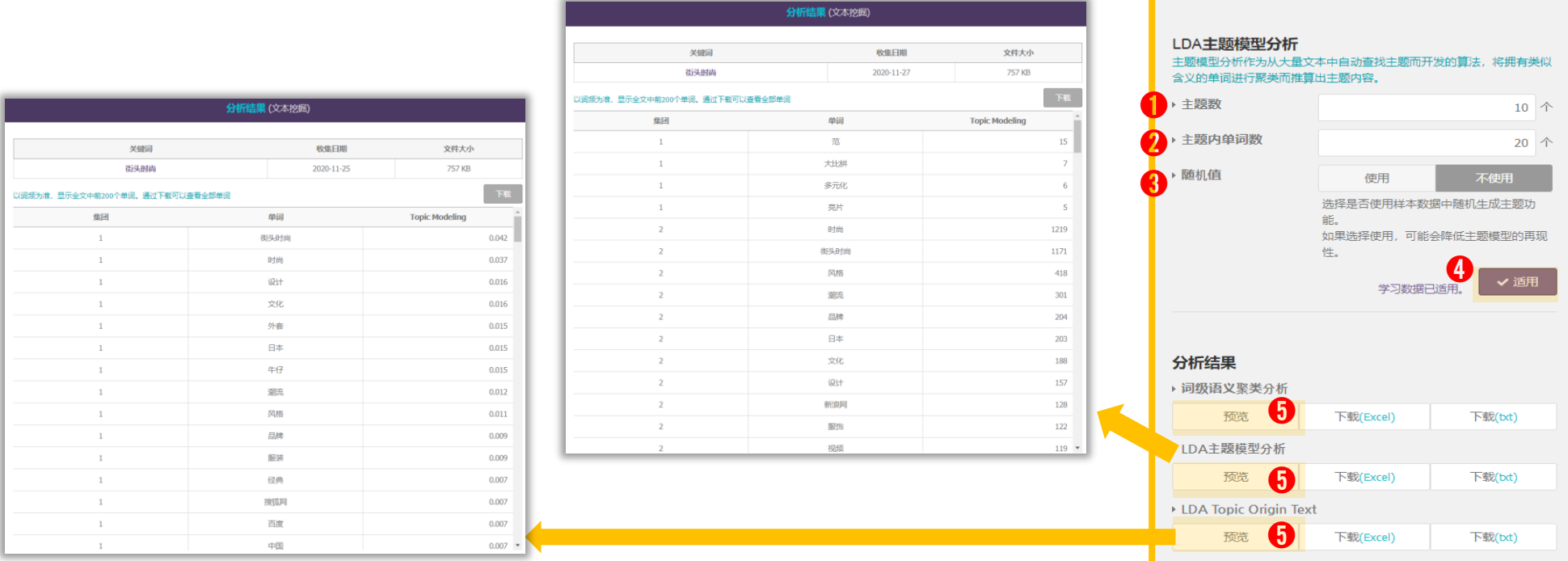

LDA Topic Modeling 是自动从大量文件群中找出主题(话题)的算法,将具有类似意义的单词聚类。

**➊ topic**数 : 输入想要设定的组合个数。

➋ **topic** 单词数 : 输入包含至各组合内的单词个数

**❸ 随机值**:进行随机分配时,分析结果的再现性会降低,因此,即使用同样的数据进行分析,结果导出的值也会有所不同。 想要确保分析结果的 再现性时,请选择不使用。

**❹ 应用**: 选择好Topic数和Topic单词数、随机值后点击应用按钮。

**❺ 分析结果**: 应用完毕后, 即可确认关键词被分类为哪一组。

※ Topic Modeling 数值是以百分比形式表示相应话题中加入单词的概率。

<span id="page-30-0"></span>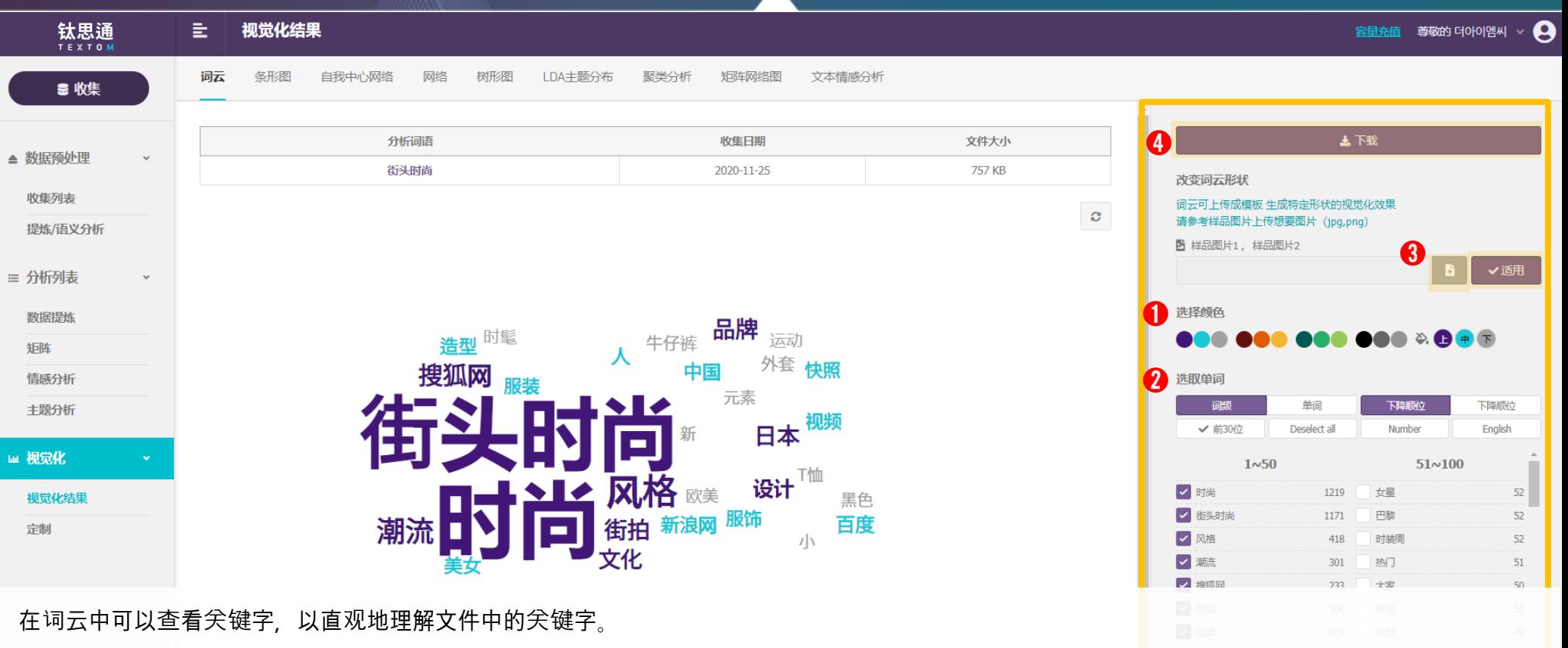

- ➊ 选择颜**色**
- ❷ 选择单词 以词频或关键词的降序为基准排列。关键词可以设定为用户认为重要的词。
- **❸ 变更词云背景** 上传没有背景的 jpg, png 图片,将生成图片模样的词云。

※ 选择尽量有意义的、频度高的单词比较好。 ※ 选好的关键词当中,有数字或英文的话,按一下数字和英文的按钮,相关单词会强调,另外其他关键词表示地变成灰色。 4. 可视

4. 可视化

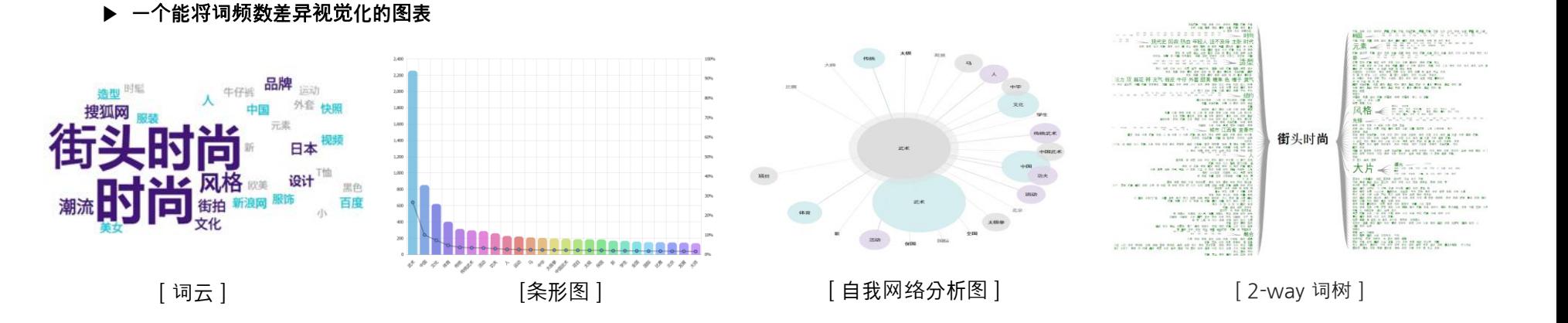

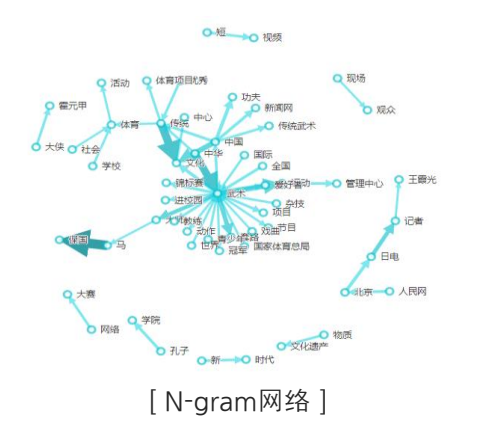

**▶** 个体**名**识别结**果的**视觉**化**图**表**

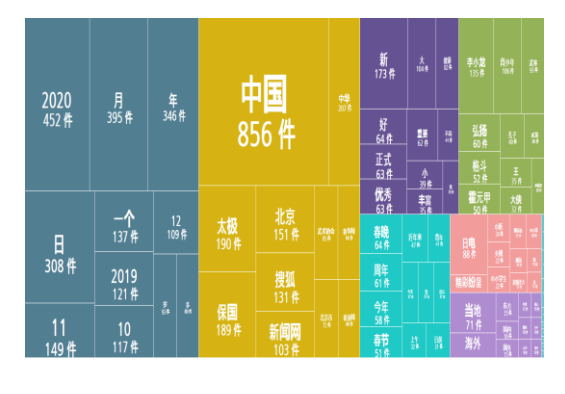

[ 树状图 ]

▶ N-gram 结果可用视觉化表示 ▶ 个体名识别结果的视觉化图表 ▶ 关键词前后关系可以用视觉化图表来说明

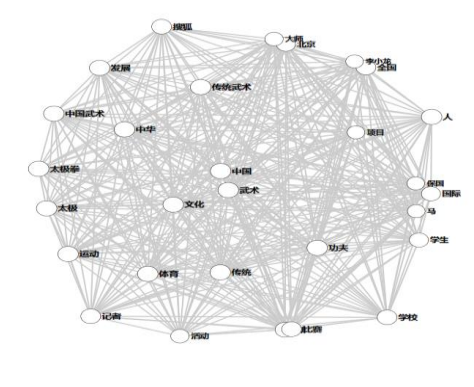

[矩阵网络图]

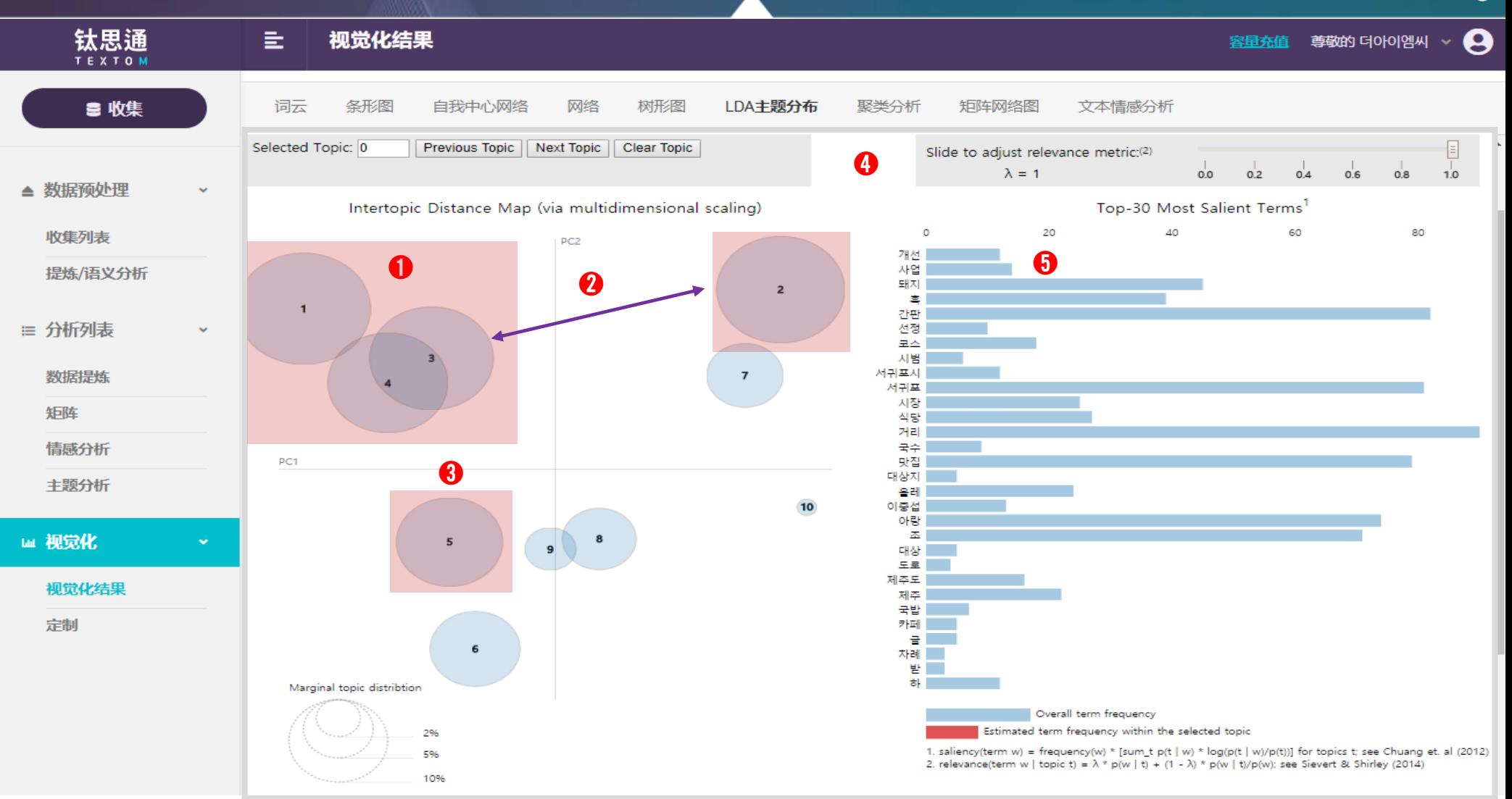

LDA提供LDA Topic Modeling分析结果的可视化。 (先进行LDA Topic Modeling分析,才可以看到可视化结果。) 4. 可视化

**LDA Topic Modeling** 可视化说明

➊ 选择**群**组 群组分布图中,点击群组或者在'Selected Topic'中直接输入群组编号进行选择就可查看各群组组成部分 的前30个单词。

● 群组间的距离 群组之间距离越远,区分效度(discriminant validity)越高,主题分得越明显。如果群组之间距离较 近或重叠,则区分效度较低, 说明两个群组的主题相近。

**❸ 群组的大小** 表示群组的圆圈的大小是表示群组内单词频度的高低, 最大的圆圈一般是主话题。

**➍ λ**数值设**定** 通过调整λ数值可以设定特定话题当中词语的构成条件

➎ **可**查**看**构**成Topic的**单词 蓝色条状图表示所有单词的频率,红色条状图表示在相应Topic中的频率。

※ 数值接近1, 说明以TF (词语频度数) 值为侧重点;接近0, 说明以IDF (频度反函数) 值为侧重点进行分析。

※ λ数值越低 构成话题的单词的差异越明显,但通常频度较低。

※ 因此,为了提高对群组的区分效度,对低频单词也需要精确地提炼。

4. 미

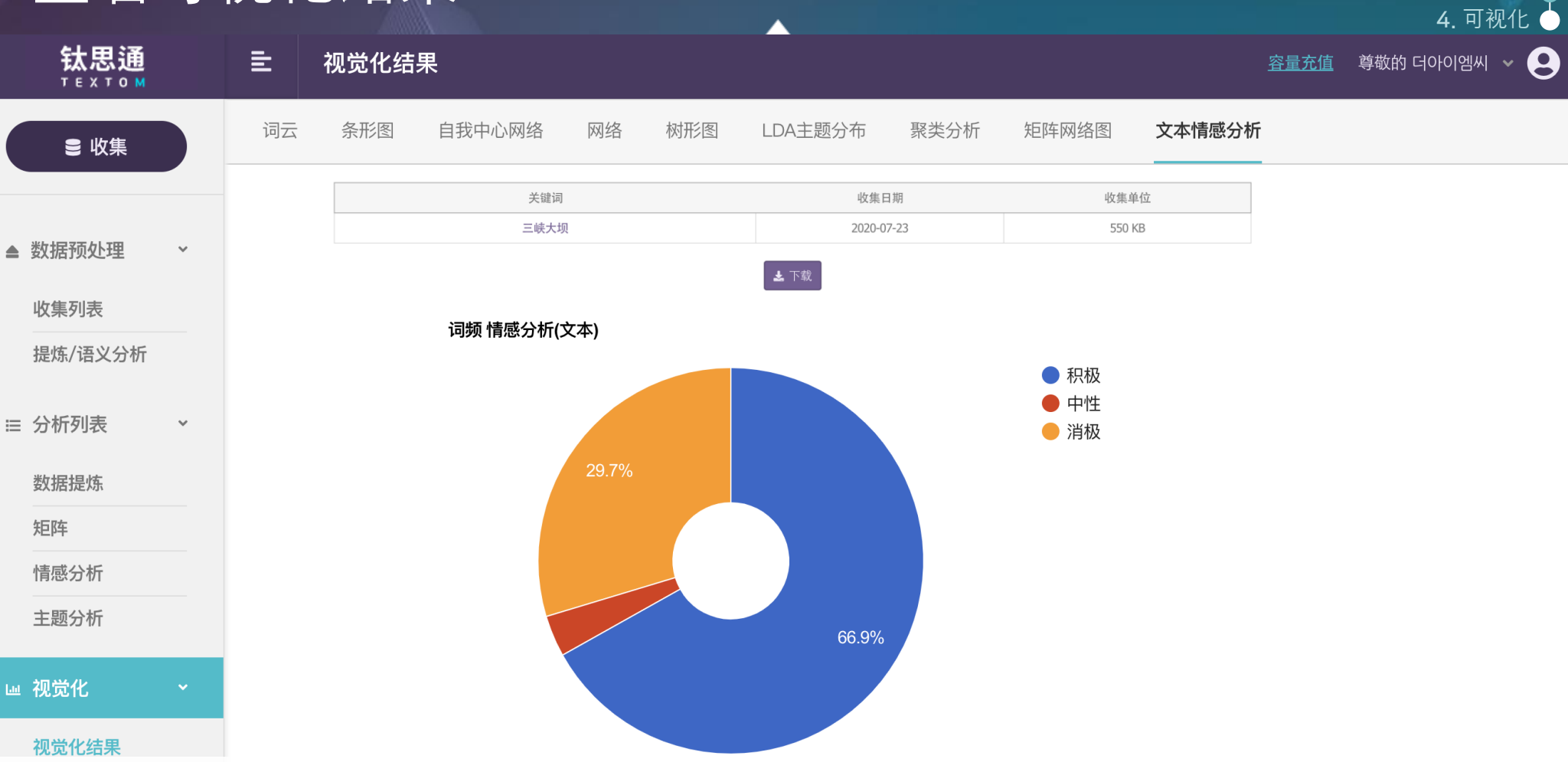

文本情感分析是上传全原文数据的基于学习数据分三类极性,由饼图表示的可视化结果。

※ 移动鼠标在饼图上,可看到文件数量和百分比价。 ※ 未上传学习数据的话,无法显示可视化结果。

# 定制可视化

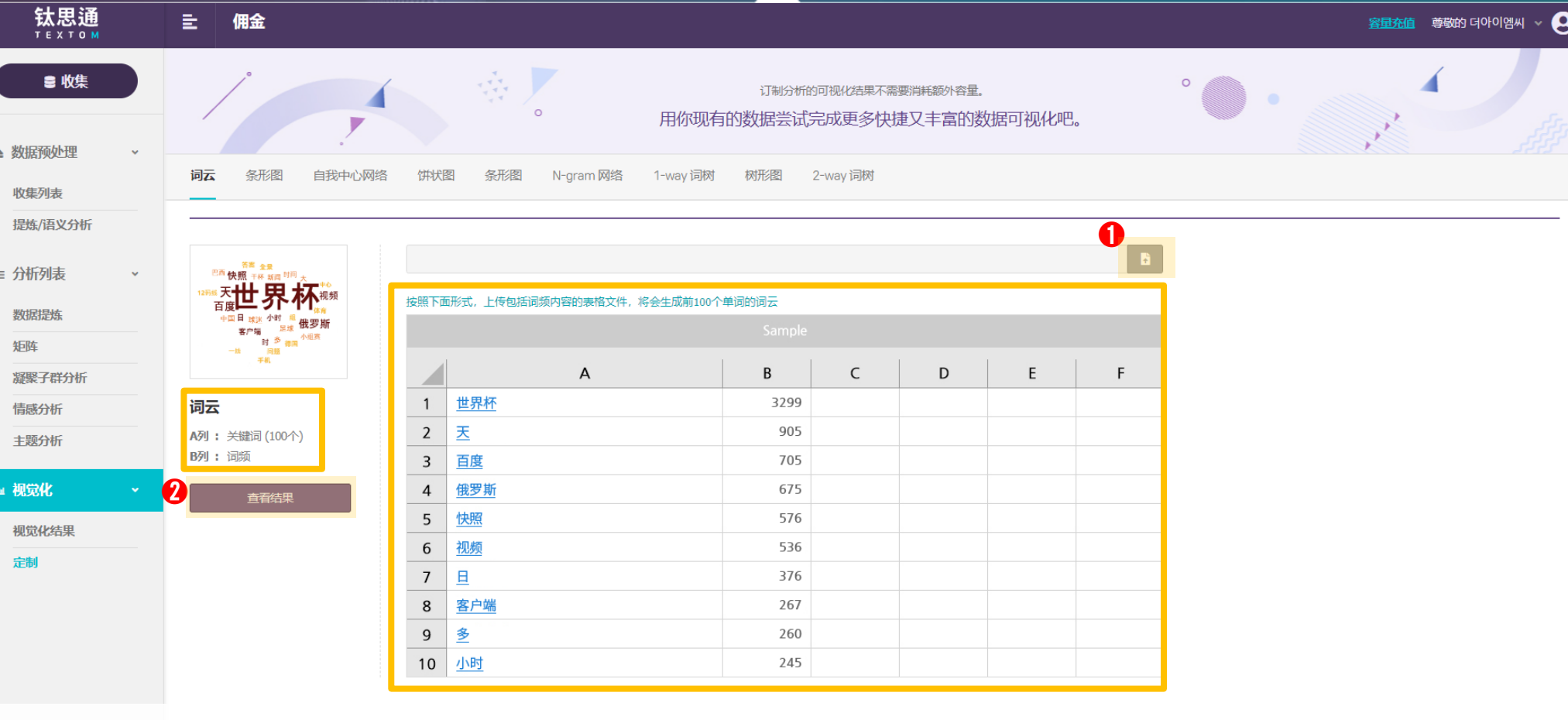

※ 上传的Excel文件所需的容量从剩余数据中扣除。

※ 可视化结果不会保存,请务必在关闭窗口前下载视觉化图片。

4. 可视化